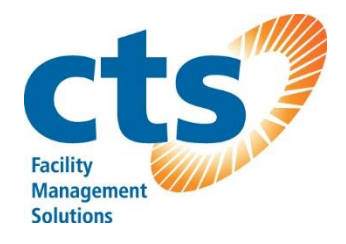

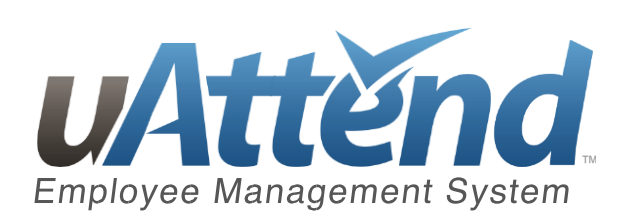

# Concessionnaire ID: D4E41

# PLATINUM SERIES TABLE DES MATIÈRES

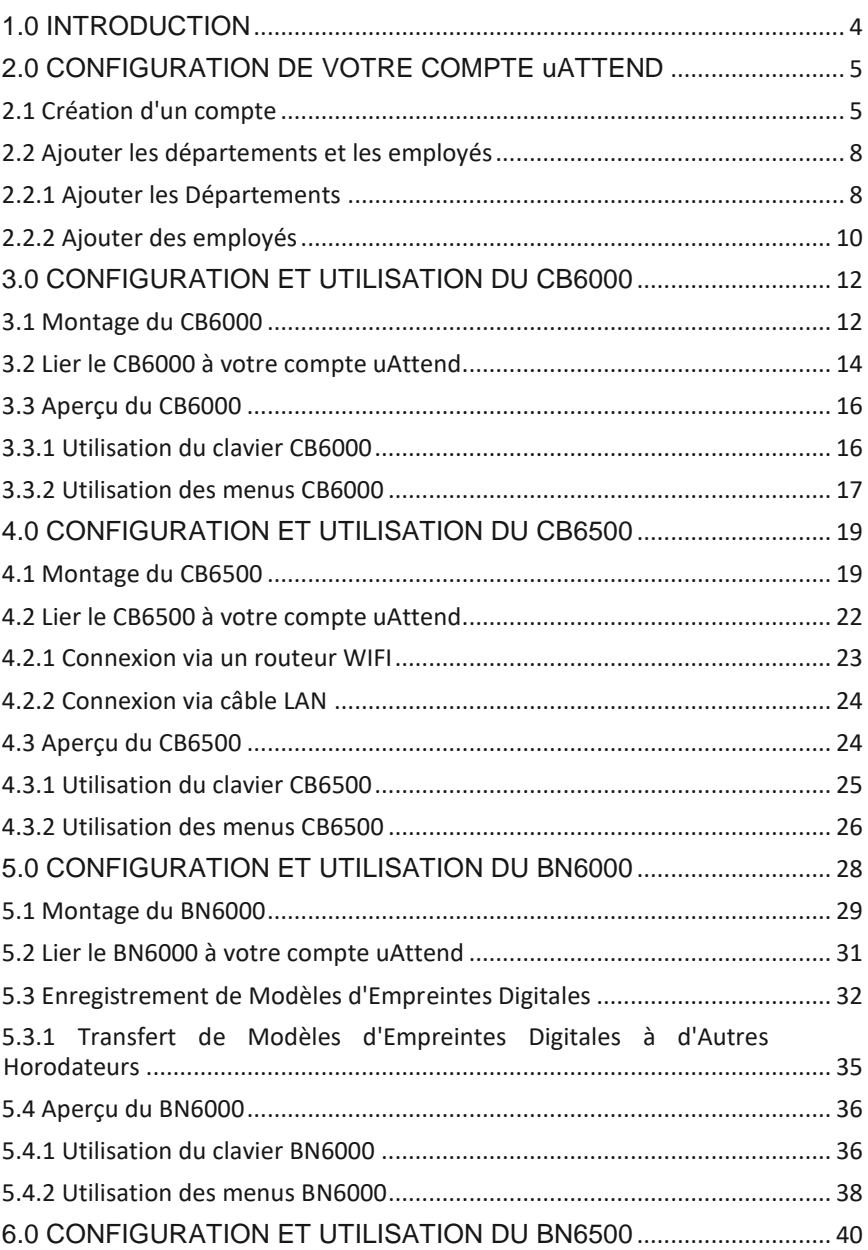

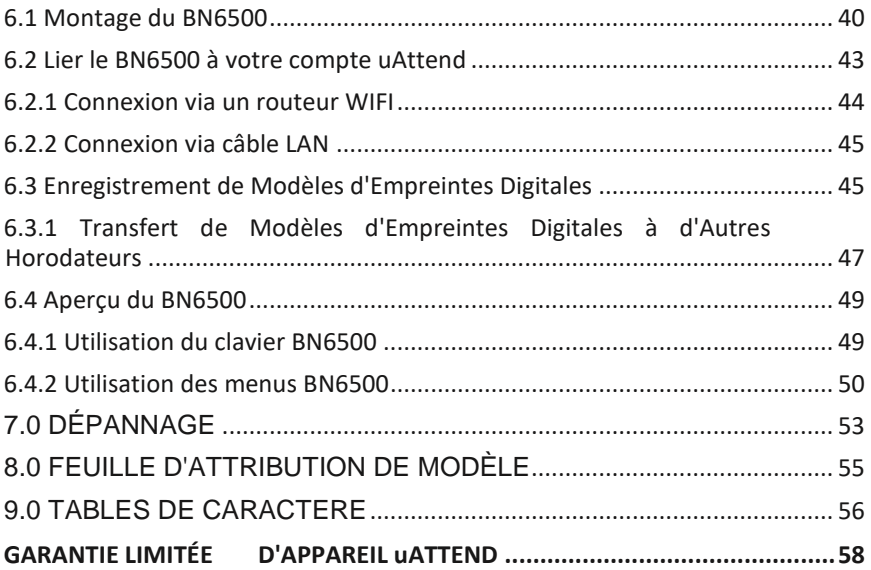

# <span id="page-3-0"></span>**1.0 INTRODUCTION**

Nous vous remercions de l'achat de votre horodateur Platinum Series™ uAttend™, une partie du Système de Gestion des Employés uAttend par Processing Point, Inc. Ce document vous guidera à travers les étapes de la création de votre compte uAttend, la configuration de votre horodateur, et pour relier l'horodateur à votre compte uAttend. Il vous donnera également un aperçu des caractéristiques et des fonctionnalités des horodateurs CB6000, CB6500, BN6000 et BN6500.

Pour commencer à utiliser uAttend, vous aurez besoin d'effectuer ces tâches dans l'ordre suivant:

1. **Créez votre compte uAttend**, en utilisant les étapes indiquées dans la Section 2.1.

2. **Ajouter les départements**, en utilisant les étapes indiquées dans la Section 2.2.

3. **Ajouter les employés**, en utilisant les étapes indiquées dans la Section 2.2.

4. **Mettre en place l'horodateur**, en utilisant les étapes prévues dans l'une des sections suivantes:

- Pour plus d'informations sur le CB6000, voir la Section 3.0 à partir de la page 10.
- Pour plus d'informations sur le CB6500, voir la Section 4.0 à partir de la page 17.
- Pour plus d'informations sur le BN6000, voir la Section 5.0 à partir de la page 25.
- Pour plus d'informations sur le BN6500, voir la Section 6.0, à partir de la page 35.

# <span id="page-4-0"></span>**2.0 CONFIGURATION DE VOTRE COMPTE uATTEND**

Cette section décrit les mesures que vous prendrez pour créer un nouveau compte uAttend et pour mettre en place les départements et les employés. Après avoir terminé la section 2.0, vous pouvez passer à la section appropriée d'horodateur.

## <span id="page-4-1"></span>**2.1 Création d'un compte**

### **1. Ouvrez votre navigateur Web et visitez: http://trackmytime.com/signup**

Vous serez invité à entrer l'ID du concessionnaire, que vous pouvez trouvé sur un autocollant à l'extérieur de la boîte de l'horodateur et sur la couverture de ce document. Si l'ID du concessionnaire est manquant, s'il vous plaît contacter le service à la clientèle au support@trackmytime.com ou au 1-800-518-8925.

#### **2. Entrez l'ID du concessionnaire.**

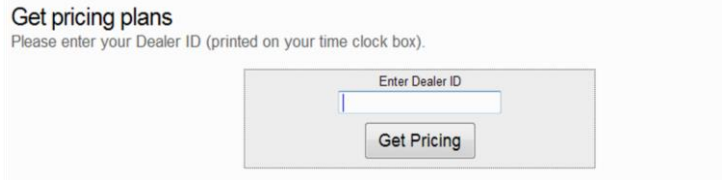

### **3. Cliquez sur Obtenir un tarif.**

Vous serez invité à choisir le plan tarifaire qui vous convient le mieux, en fonction du nombre d'employés qui utiliseront le système. Les plans sont fournis via un abonnement mensuel. Vous pouvez facilement augmenter ou diminuer votre plan à tout moment et tous les plans sont de mois en mois.

#### **4. Cliquez sur le bouton Inscription pour le plan que vous avez sélectionné.**

- L'écran d'Inscription apparaîtra, vous invitant à créer votre page de connexion, entrez l'administrateur de l'horodateur, et inscrivezvous (entrez les informations de facturation). Voir ci-dessous pour plus d'informations.
- **Créez votre page de connexion**  Cette étape vous permet de personnaliser votre page de connexion de uAttend, que vous et vos employés utiliserez pour vous connecter au système. Spécifiez une extension URL (adresse web) que vous pourrez facilement retenir. Vous voudrez peut-être utiliser une version abrégée du nom de votre entreprise. L'extension URL ne peut pas contenir plus de 20 lettres ou de chiffres et ne peut pas contenir de caractères spéciaux ou d'espaces.

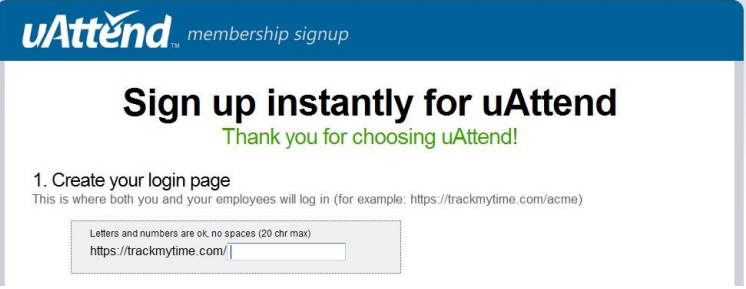

**Entrer l'administrateur de l'horodateur** — Cette étape vous permet d'entrer des informations sur l'administrateur de l'horodateur. C'est-à-dire la personne qui aura accès au compte et est nécessaire pour configurer et gérer le compte. Les Superviseurs et les utilisateurs seront ajoutés plus tard.

**Inscription** - Cette étape vous permet d'entrer les informations de facturation pour le service.

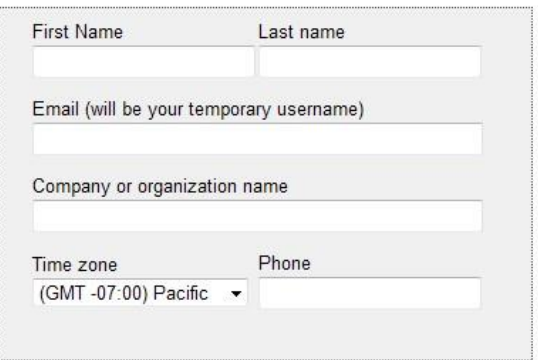

Entrez le nom de facturation, l'adresse de facturation, et les informations de carte de crédit que vous souhaitez utiliser. Ces informations seront stockées dans notre système (crypté et sécurisé) pour la facturation mensuelle récurrente. Les frais initiaux pour la création d'un nouveau compte seront chargés le jour même que le compte est créé. Tous les plans sont livrés avec une garantie de remboursement de 30 jours, en cas d'insatisfaction. Lorsque vous avez saisi toutes les informations, cliquez sur **Créer mon compte**.

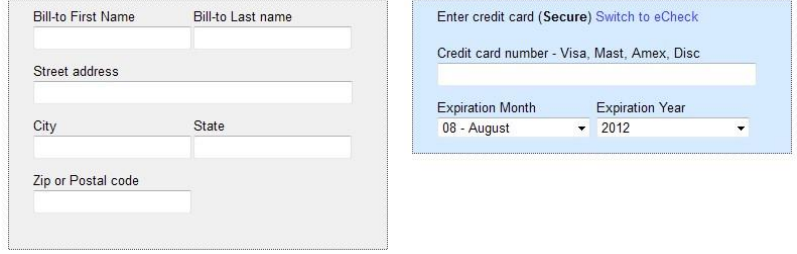

Lorsque vous aurez créé votre compte, vous aurez accès à l'Aide en Ligne de uAttend. Le lien apparaît en tant qu'icône en signe de **?** et se trouve dans le coin supérieur droit de l'écran uAttend.

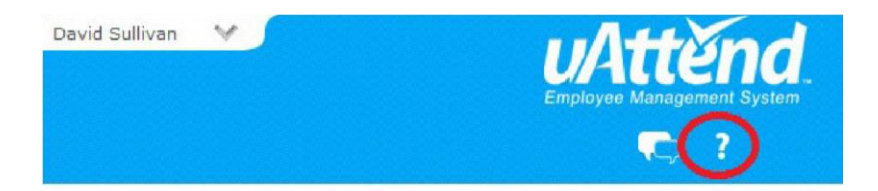

## <span id="page-7-0"></span>**2.2 Ajouter les départements et les employés**

Après avoir créé votre compte uAttend, vous devrez mettre en place au moins un département et un employé. Il n'y a pas de limite au nombre de départements que vous pouvez configurer. Cependant, le nombre d'employés est limité en fonction du plan que vous avez sélectionné.

Vous pouvez mettre à jour votre plan afin d'inclure plus d'employés en sélectionnant **Mon Compte** dans le menu déroulant dans le coin supérieur droit de l'écran uAttend.

## <span id="page-7-1"></span>**2.2.1 Ajouter les Départements**

Suivez ces étapes pour ajouter un service à votre compte uAttend:

- **1. Cliquez sur l'onglet Départements dans le menu principal.**
- **2. Cliquez sur Ajouter un Département.**

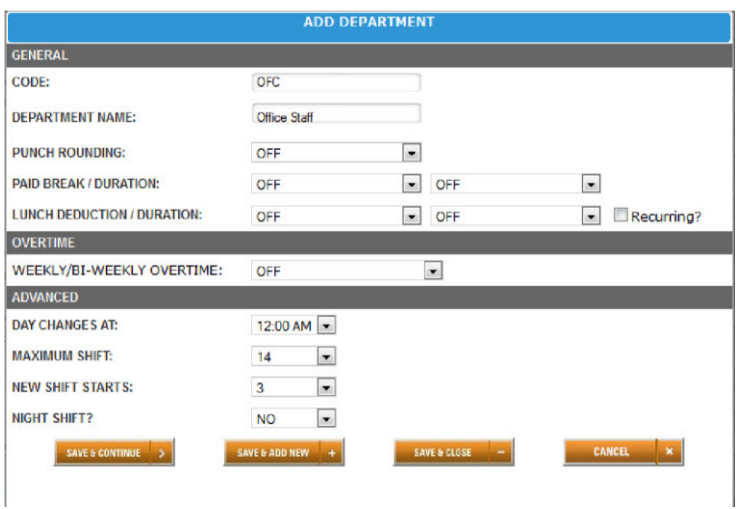

### **3. Dans le champ Code, entrez un code pour le département.**

Un code peut contenir jusqu'à 20 caractères. Le code est utilisé comme référence pour le département et apparaîtra sur les cartes de temps.

### **4. Dans le champ Nom de département, entrez un nom pour le département.**

- Vous pouvez spécifier d'autres paramètres de service, tels que l'Arrondissement de Poinçon et des Heures supplémentaires, sur cet écran ou vous pouvez choisir d'entrer cette information plus tard.
- **5. Cliquez sur Enregistrer et Continuer pour continuer d'ajouter des paramètres de service, cliquez sur Enregistrer et Ajouter un Nouveau pour ajouter un nouveau service, ou cliquez sur Enregistrer et Fermer.**

Pour obtenir de l'aide pour configurer les services, cliquez sur le lien d'**Aide en ligne (?)** dans le coin supérieur droit de l'écran uAttend.

## <span id="page-9-0"></span>**2.2.2 Ajouter des employés**

Suivez ces étapes pour ajouter un employé à votre compte uAttend:

**1. Cliquez sur l'onglet Utilisateurs dans le menu principal.**

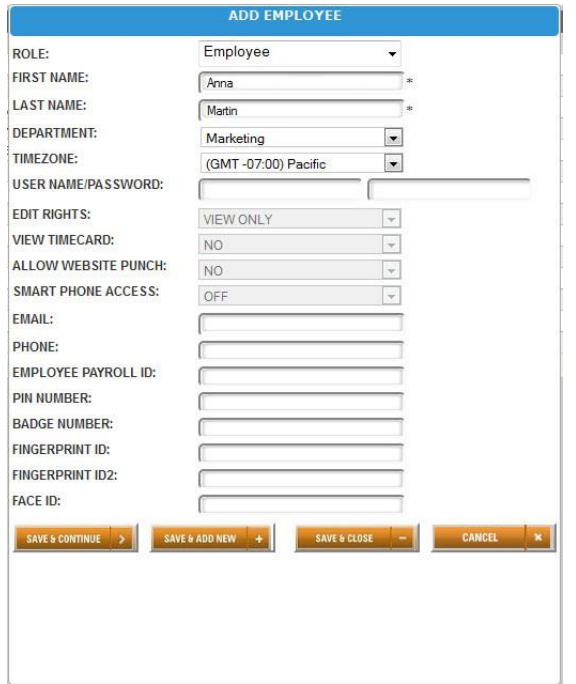

**2. Cliquez sur Ajouter un Utilisateur.**

- **3. Dans le menu déroulant Rôle, sélectionnez le rôle que vous souhaitez attribuer à l'utilisateur.**
- **Employé** utilisateurs qui sont affectés aux départements de uAttend et qui vont poinçonner dans et hors du système.
- **Superviseur** utilisateurs affecté aux départements dont ils sont responsables. Les superviseurs peuvent visualiser uniquement ou visualiser et modifier les droits.
- **Administrateur** utilisateurs qui ont le contrôle sur le compte uAttend et qui sont responsables de la configuration de toutes les préférences.

**NOTE**: Chaque compte uAttend est autorisé pour un administrateur. Si vous souhaitez ajouter des administrateurs à votre compte, il y aura des frais supplémentaires de 6,00 \$ par mois, par administrateur.

- **4. Dans le champ Prénom, entrez le prénom de l'utilisateur.**
- **5. Dans le champ Nom, entrez le nom de l'utilisateur.**
- **6. Dans le menu déroulant Département, sélectionnez le département de l'utilisateur.**
- **7. Dans le menu déroulant Fuseau horaire, sélectionnez le fuseau horaire de l'utilisateur.**
- Vous pouvez ajouter d'autres informations d'utilisateur sur cet écran ou vous pouvez choisir d'entrer cette information plus tard.
- **8. Cliquez sur Enregistrer et Continuer pour continuer à ajouter des informations d'utilisateur, cliquez sur Enregistrer et Ajouter un Nouveau pour ajouter un nouvel utilisateur, ou cliquez sur Enregistrer et Fermer.**
- **NOTE**: Si l'employé utilise un code PIN pour poinçonner, assurezvous de l'entrer dans le champ **Numéro PIN**. S'ils vont utiliser un Badge RFID (CB6000 et CB6500 uniquement), entrez le numéro de badge qui est imprimé sur le Badge RFID dans le champ **Numéro de Badge**. Si l'employé utilisera ses empreintes digitales pour poinçonner (BN6000 et BN6500 seulement), vous enregistrerez leurs empreintes digitales en utilisant les étapes décrites dans la Section 5.3 (BN6000) ou la Section 6.3 (BN6500) de ce document.
- Ensuite, vous pouvez passer à la section d'horodateur qui vous concerne.

# <span id="page-11-0"></span>**3.0 CONFIGURATION ET UTILISATION DU CB6000**

Maintenant que vous avez configuré votre compte uAttend, vous pouvez monter votre horodateur et le lier à votre compte.

## <span id="page-11-1"></span>**3.1 Montage du CB6000**

Suivez ces étapes pour monter votre horodateur au mur:

- **1. Trouver un emplacement à proximité d'une prise de courant et un routeur, un commutateur ou une prise Ethernet où vous souhaitez monter l'horodateur.**
- **2. Placez la plaque arrière en métal contre le mur, comme illustrer ci-dessous, et marquer les trois trous de vis contre le mur.**

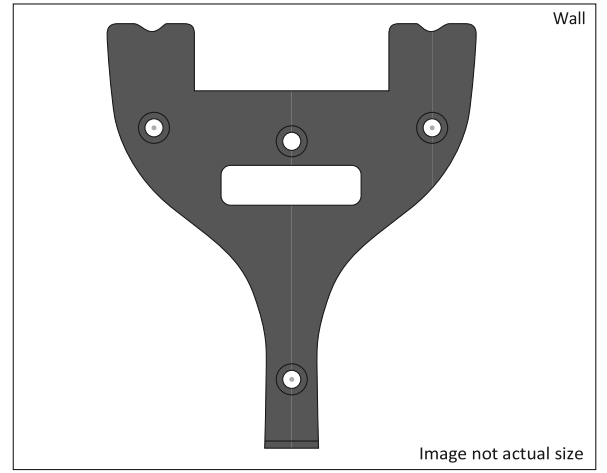

- **3. Insérez les montants du mur dans le centre des marques sur le mur dans les trois endroits.**
- **4. Placez la plaque arrière en métal contre le mur, avec les broches opposées au mur et pointant vers le haut, et vissez la plaque arrière au mur dans les trois endroits.**

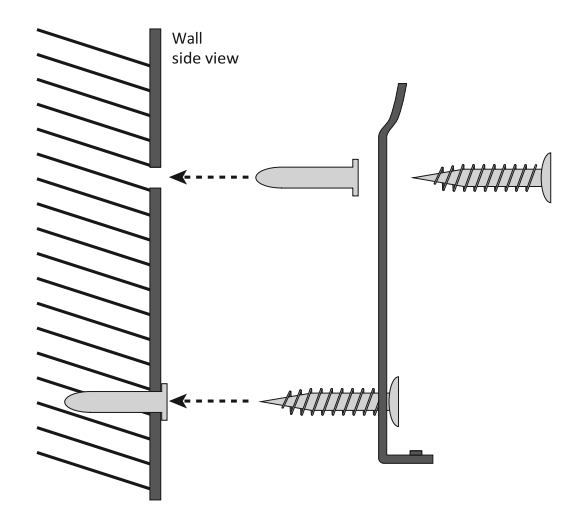

**5. Fixer l'horodateur à la plaque arrière en métal en alignant les trois fentes au dos de l'horodateur sur les trois broches métalliques de la plaque arrière. Appuyez légèrement pour vous assurer que l'horodateur est solidement fixé à la plaque arrière et sur le mur.**<br>

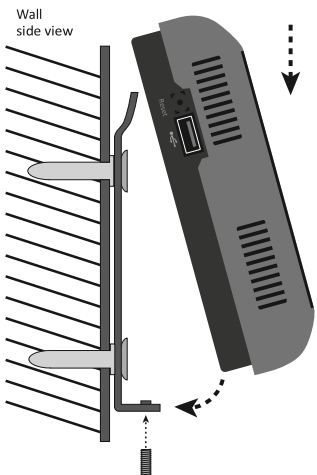

**6. Fixez l'adaptateur secteur à l'arrière de l'horodateur.**

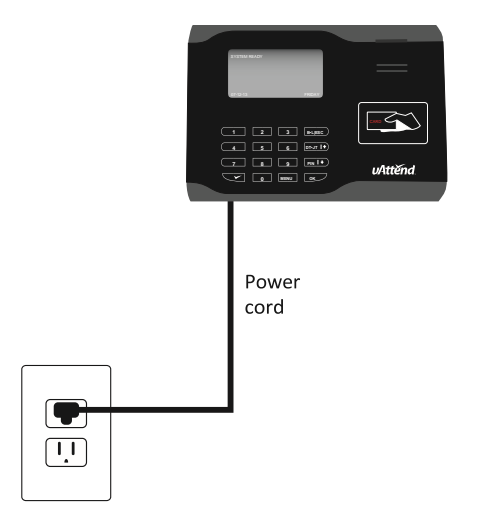

## <span id="page-13-0"></span>**3.2 Lier le CB6000 à votre compte uAttend**

Suivez ces étapes pour relier le CB6000 à votre compte uAttend:

**1. Fixer un câble Ethernet entre l'horodateur et votre routeur, puis branchez l'horodateur dans une prise de courant.**

L'horodateur doit être activé avec l'écran illuminé.

- **2. Connectez-vous à votre compte uAttend, si vous n'êtes pas déjà connecté.**
- **3. Cliquez sur l'onglet Paramètres dans le menu principal.**
- **4. Cliquez sur le lien Gestion Poinçonnage.**
- **5. Cliquez sur Ajouter un Horodateur.**

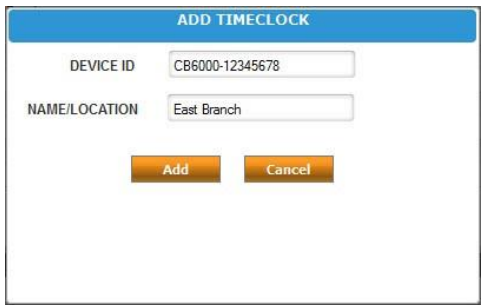

### **6. Dans le champ Périphérique ID, entrer l'ID de périphérique attribué à CB6000.**

Vous pouvez trouver l'ID de l'appareil sur un autocollant au dos de l'horodateur. Si vous ne trouvez pas cet autocollant, vous pouvez également trouver l'ID du périphérique dans l'horodateur. Pour ce faire, appuyez sur la touche MENU et entrez le mot de passe (le mot de passe par défaut est 53178). Faites défiler jusqu'à Gestion des Périphériques et appuyez sur OK, puis faites défiler jusqu'à ID de l'appareil, puis appuyez sur OK.

Assurez-vous d'entrer l'ID de périphérique au complet. Un exemple d'ID d'appareil est CB6000-12345678.

### **7. Dans le champ Nom / Emplacement, entrez le nom de l'horodateur.**

Ce champ est utilisé pour identifier facilement l'horodateur.

#### **8. Cliquez sur Ajouter**.

#### **9. IMPORTANT: Redémarrez l'horodateur.**

L'horodateur sera maintenant lié à votre compte uAttend.

## <span id="page-15-0"></span>**3.3 Aperçu du CB6000**

L'horodateur CB6000 dispose d'un lecteur RFID qui permet aux employés de poinçonner à l'aide d'une carte RFID ou d'un code PIN.

## <span id="page-15-1"></span>**3.3.1 Utilisation du clavier CB6000**

Le tableau suivant explique les fonctions de chaque touche du clavier CB6000.

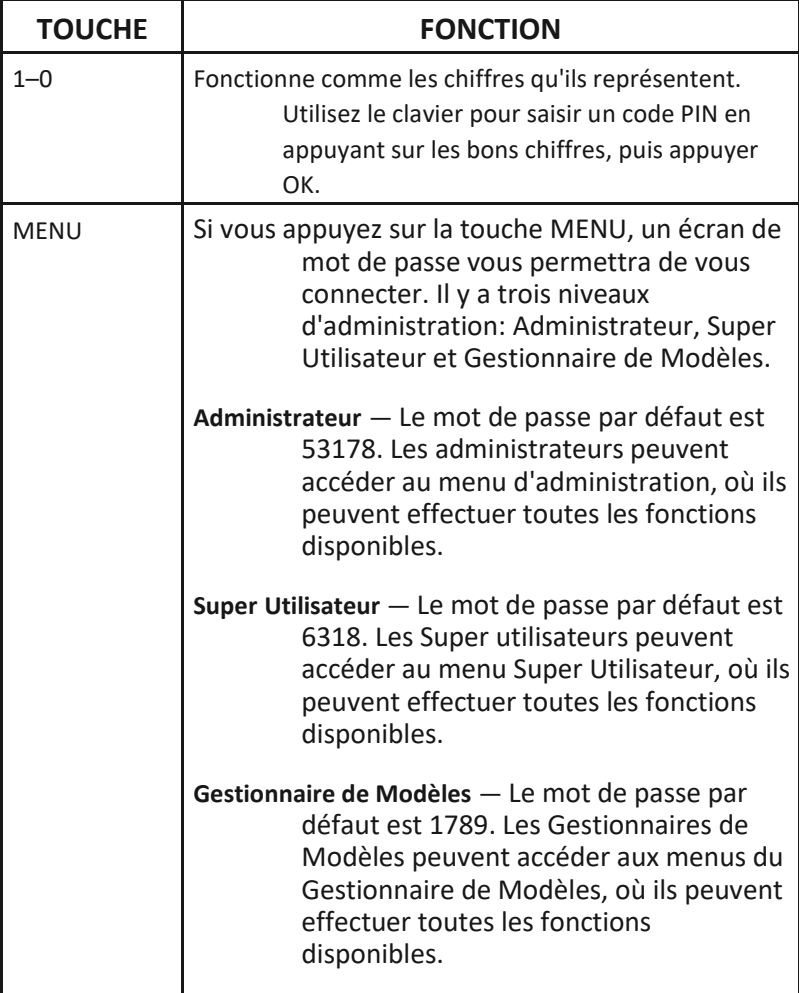

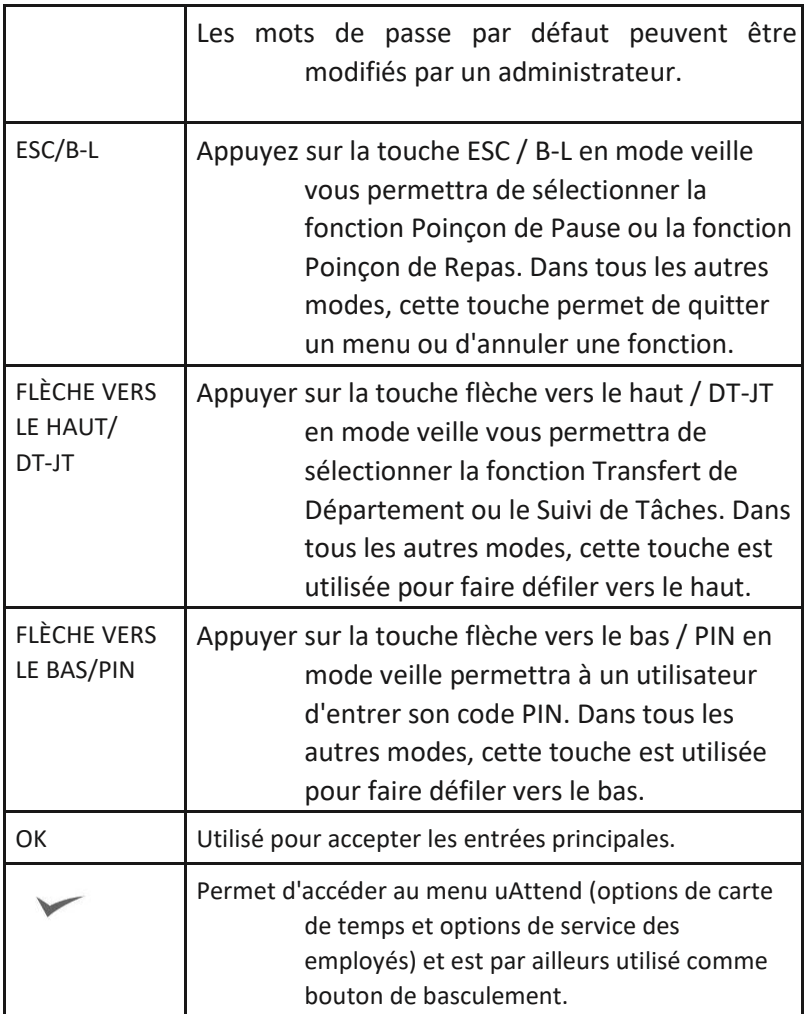

**NOTE:** Si vous souhaitez modifier une option dans un menu, appuyez sur la touche MENU, puis utilisez les touches de flèches haut et bas pour faire votre choix, puis appuyer sur OK.

## <span id="page-16-0"></span>**3.3.2 Utilisation des menus CB6000**

Il existe trois types d'utilisateurs pour le CB6000: Administrateur, Super Utilisateur et Gestionnaire de Modèles. Chaque type d'utilisateur peut accéder à des menus spécifiques pour exécuter des fonctions.

#### **Menus Administrateur**

Le menu de **Gestion des Utilisateurs** offre l'option suivante:

• **Changer le mot de passe**—utilisé pour modifier les mots de passe par défaut pour l'administrateur, le Super Utilisateur et le Gestionnaire de Modèles.

Le menu de **Gestion des Périphériques** offre les options suivantes:

- **Mettre à jour l'heure**—utilisé pour synchroniser un nouveau temps si les paramètres de temps dans le compte uAttend changent.
- **ID de périphérique**—utilisé pour afficher l'ID de périphérique attribué au CB6000.
- **Télécharger un logo**—utilisé pour importer un logo d'un compte uAttend pour l'afficher sur le CB6000.
- **Heure/Date**—utilisé pour changer la façon dont les dates et l'heure sont affichées sur le CB6000.
- **Sons**—utilisé pour allumer et éteindre les sons du CB6000.
- **Changer les icônes de devises**—utilisé pour changer l'icône de devise affichée.

Le menu **CommSet** offre les options suivantes:

- **Paramètres LAN**—permet d'afficher le statut DHCP, l'adresse IP actuelle, le masque de sous-réseau, la passerelle, les adresses DNS, et les paramètres NetSpeed pour LAN.
- **Paramètres du serveur proxy**—utilisé pour permettre la communication du serveur proxy et pour entrer les paramètres du serveur proxy.

Le menu **Gestion du Système** offre les options suivantes:

- **Réinitialisation des réglages d'usine**—réinitialise le CB6000 aux réglages d'usine par défaut.
- **Aide**—affiche le numéro de téléphone du support client et permet à l'utilisateur d'émettre un ticket de support.
- **Diagnostics**—utilisé pour tester le capteur d'empreintes digitales, tester le RTC et tester l'audio.
- **Adresse MAC**—affiche l'adresse MAC du CB6000.
- **Mise à jour du micro logiciel**—met à jour le micro logiciel à la version la plus récente.
- **Affichage de la version du micro logiciel**—affiche la version actuelle du micro logiciel de l'horloge temporelle.

#### **Menu Super Utilisateur**

Le menu **Gestion du Système** propose l'option suivante:

• **Aide**—affiche le numéro de téléphone du support client et permet à l'utilisateur d'émettre un ticket de support.

### **Menu Gestionnaire de Modèles**

Le menu **Gestion du Système** propose l'option suivante:

• **Aide**—affiche le numéro de téléphone du support client et permet à l'utilisateur d'émettre un ticket de support.

# <span id="page-18-0"></span>**4.0 CONFIGURATION ET UTILISATION DU CB6500**

Maintenant que vous avez configuré votre compte uAttend, vous pouvez monter votre horodateur et le lier à votre compte.

## <span id="page-18-1"></span>**4.1 Montage du CB6500**

Suivez ces étapes pour monter votre horodateur au mur:

**1. Trouver un emplacement à proximité d'une prise de courant et un routeur, un commutateur ou une prise Ethernet où vous souhaitez monter l'horodateur.**

**2. Placez la plaque arrière en métal contre le mur, comme illustrer ci-dessous, et marquer les trois trous de vis contre le mur.**

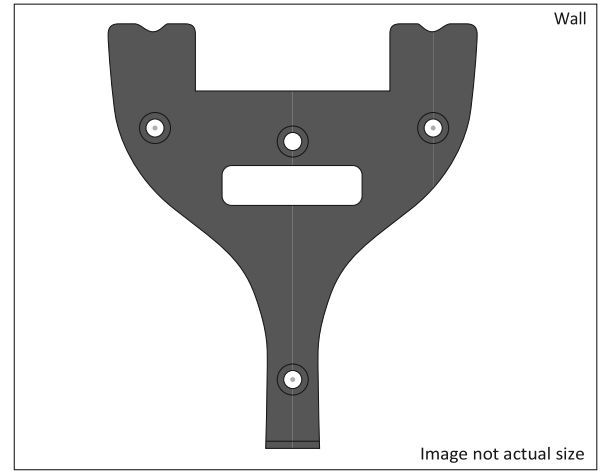

- **3. Insérez les montants du mur dans le centre des marques sur le mur dans les trois endroits.**
- **4. Placez la plaque arrière en métal contre le mur, avec les broches opposées au mur et pointant vers le haut, et vissez la plaque arrière au mur dans les trois endroits.**

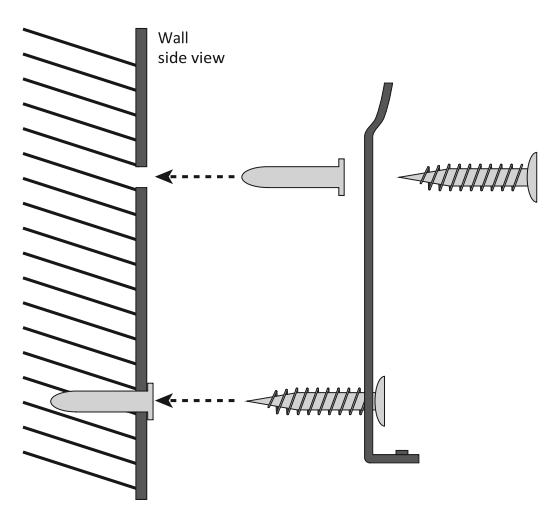

**5. Fixer l'horodateur à la plaque arrière en métal en alignant les trois fentes au dos de l'horodateur sur les trois broches métalliques de la plaque arrière. Appuyez légèrement pour vous assurer que l'horodateur est solidement fixé à la plaque arrière et sur le mur.**<br>
side view

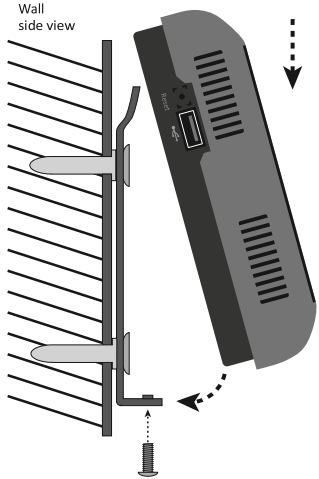

**6. Fixez l'adaptateur secteur à l'arrière de l'horodateur.**

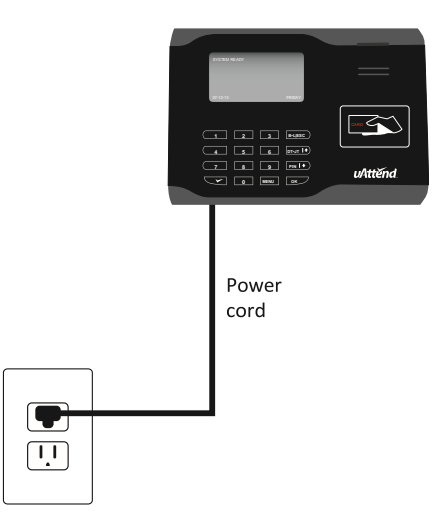

## <span id="page-21-0"></span>**4.2 Lier le CB6500 à votre compte uAttend**

Suivez ces étapes à partir de votre compte uAttend pour relier le CB6500 à votre compte:

- **1. Connectez-vous à votre compte uAttend, si vous n'êtes pas déjà connecté.**
- **2. Cliquez sur l'onglet Paramètres dans le menu principal.**
- **3. Cliquez sur le lien Gestion Poinçonnage.**

#### **4. Cliquez sur Ajouter un Horodateur.**

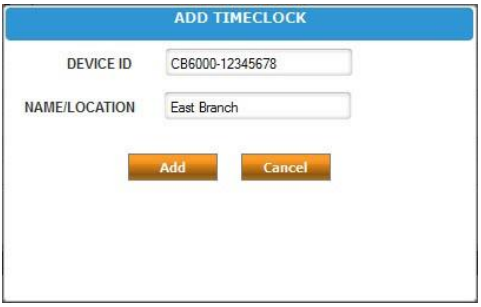

### **5. Dans le champ Périphérique ID, entrer l'ID de périphérique attribué à CB6500.**

Vous pouvez trouver l'ID de l'appareil sur un autocollant au dos de l'horodateur. Si vous ne trouvez pas cet autocollant, vous pouvez également trouver l'ID du périphérique dans l'horodateur. Pour ce faire, appuyez sur la touche MENU et entrez le mot de passe (le mot de passe par défaut est 53178). Faites défiler jusqu'à Gestion des Périphériques et appuyez sur OK, puis faites défiler jusqu'à ID de l'appareil, puis appuyez sur OK.

Assurez-vous d'entrer l'ID de périphérique au complet. Un exemple d'ID d'appareil est CB6500-12345678.

### **6. Dans le champ Nom / Emplacement, entrez le nom de l'horodateur.**

Ce champ est utilisé pour identifier facilement l'horodateur.

#### **7. Cliquez sur Ajouter**.

Ensuite, vous allez connecter le CB6500 à Internet—via un routeur WiFi ou via un câble LAN à un routeur. Les deux guides d'instructions sont décrits ci-dessous.

## <span id="page-22-0"></span>**4.2.1 Connexion via un routeur WIFI**

Suivez ces étapes sur votre CB6500 pour relier le CB6500 à votre compte uAttend via un routeur WIFI:

L'horodateur doit être activé avec l'écran éclairé.

L'horodateur affichera le message « Appuyez sur 1 pour vous connecter à votre routeur WIFI. Appuyez sur 2 pour vous connecter via un réseau local. »

### **1. Appuyez sur 1 pour initialiser le module WIFI.**

L'horodateur affichera le message « Le réseau WIFI n'est pas disponible! Appuyez sur OK pour afficher la liste des réseaux WIFI disponibles! »

### **2. Appuyez sur OK.**

Une liste de tous les réseaux WIFI que l'horodateur détecte apparaîtra.

### **3. En utilisant la flèche vers le bas, faites défiler jusqu'à votre réseau préféré et appuyez sur OK.**

- Si votre réseau WIFI nécessite un mot de passe, l'horodateur vous demandera d'entrer le mot de passe. Voir la section 9.0 de ce guide pour obtenir des conseils sur la saisie de mot de passe.
- **4. Entrez le mot de passe.**
- Vous pouvez entrer des caractères alpha en mode alpha. Pour entrer des symboles, appuyez sur la touche pour accéder au mode symbole. Pour entrer des chiffres, appuyez sur la touche **ESC** pour accéder au mode numérique.
- L'horodateur va se connecter à votre réseau WIFI en utilisant les informations d'identification fournies.
- **5. Depuis le mode numérique, appuyez sur OK pour vous connecter à votre réseau sans fil.**

L'horodateur sera maintenant lié à votre compte uAttend.

## <span id="page-23-0"></span>**4.2.2 Connexion via câble LAN**

Suivez ces étapes sur votre CB6500 pour relier le CB6500 à votre compte uAttend via un câble LAN à un routeur:

L'horodateur doit être activé avec l'écran éclairé.

L'horodateur affichera le message « Appuyez sur 1 pour vous connecter à votre routeur WIFI. Appuyez sur 2 pour vous connecter via un réseau local. »

- **1. Appuyez sur 2 pour vous connecter via un réseau local.**
- **2. Après vous être connecté avec succès à votre réseau, l'horodateur affichera le message «Système Prêt» dans le coin supérieur gauche de l'écran principal.**

L'horodateur sera maintenant lié à votre compte uAttend.

# <span id="page-23-1"></span>**4.3 Aperçu du CB6500**

L'horodateur CB6500 dispose d'un lecteur RFID qui permet aux employés de poinçonner à l'aide d'une carte RFID ou d'un code PIN.

# <span id="page-24-0"></span>**4.3.1 Utilisation du clavier CB6500**

Le tableau suivant explique les fonctions de chaque touche du clavier CB6500.

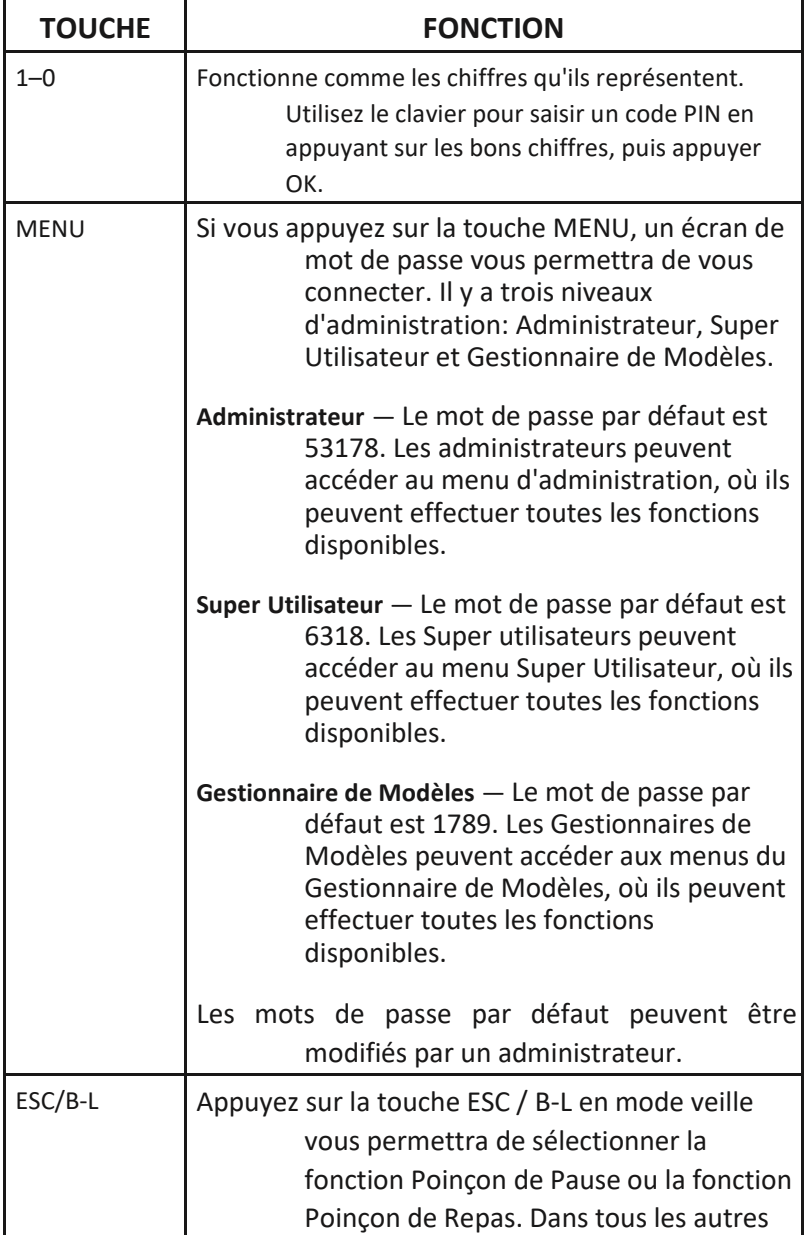

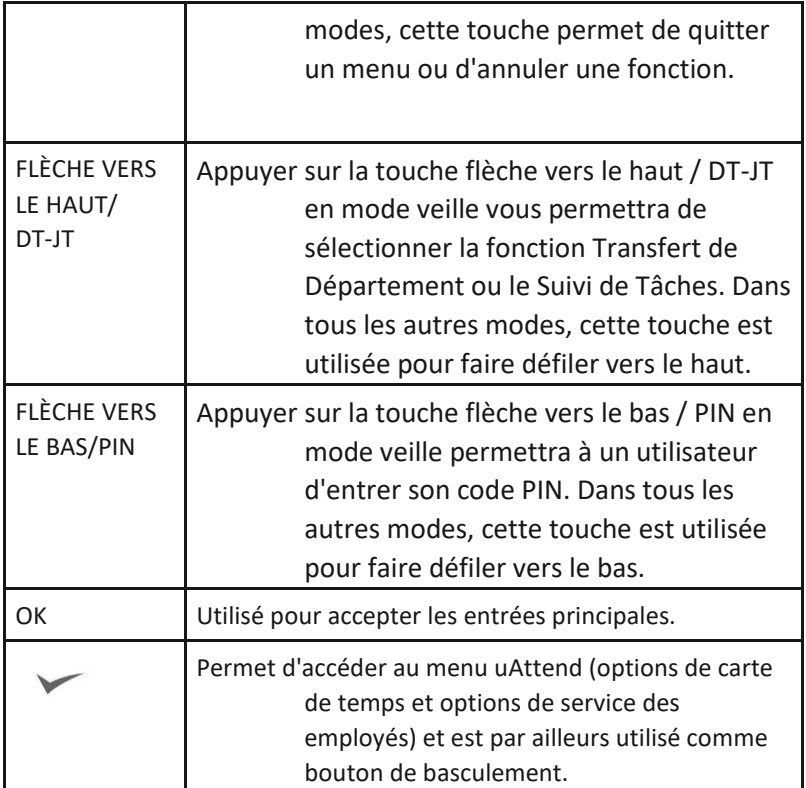

**NOTE:** Si vous souhaitez modifier une option dans un menu, appuyez sur la touche MENU, puis utilisez les touches de flèches haut et bas pour faire votre choix, puis appuyer sur OK.

## <span id="page-25-0"></span>**4.3.2 Utilisation des menus CB6500**

Il existe trois types d'utilisateurs pour le CB6500: Administrateur, Super Utilisateur et Gestionnaire de Modèles. Chaque type d'utilisateur peut accéder à des menus spécifiques pour exécuter des fonctions.

### **Menus Administrateur**

Le menu de **Gestion des Utilisateurs** offre l'option suivante:

• **Changer le mot de passe**—utilisé pour modifier les mots de passe par défaut pour l'administrateur, le Super Utilisateur et le Gestionnaire de Modèles.

Le menu de **Gestion des Périphériques** offre les options suivantes:

- **Mettre à jour l'heure**—utilisé pour synchroniser un nouveau temps si les paramètres de temps dans le compte uAttend changent.
- **ID de périphérique**—utilisé pour afficher l'ID de périphérique attribué au CB6000.
- **Télécharger un logo**—utilisé pour importer un logo d'un compte uAttend pour l'afficher sur le CB6000.
- **Heure/Date**—utilisé pour changer la façon dont les dates et l'heure sont affichées sur le CB6000.
- **Sons**—utilisé pour allumer et éteindre les sons du CB6000.
- **Changer les icônes de devises**—utilisé pour changer l'icône de devise affichée.

Le menu **CommSet** offre les options suivantes:

- **Paramètres LAN**—permet d'afficher le statut DHCP, l'adresse IP actuelle, le masque de sous-réseau, la passerelle, les adresses DNS, et les paramètres NetSpeed pour LAN.
- **Paramètres WIFI**—affiche le statut DHCP, l'adresse IP actuelle, le masque de sous-réseau, la passerelle, les adresses DNS, et les paramètres NetSpeed pour WIFI.
- **Suppression de paramètres réseau**—permet à un utilisateur de supprimer les paramètres réseau de CB6500.
- **Paramètres du serveur proxy**—utilisé pour permettre la communication du serveur proxy et pour entrer les paramètres du serveur proxy.
- **Affichage des réseaux WiFi**—affiche les réseaux auxquels vous pouvez connecter votre CB6500.
- **Interface de communication**—permet aux utilisateurs de sélectionner une interface LAN ou WIFI. Si cette option est réglée sur LAN, les options Paramètres WIFI et l'Affichage des réseaux WIFI ne seront pas affichés. Si cette option est

réglée sur WIFI, l'option Paramètres LAN ne sera pas affichée.

Le menu **Gestion du Système** offre les options suivantes:

- **Réinitialisation des réglages d'usine**—réinitialise le CB6000 aux réglages d'usine par défaut.
- **Aide**—affiche le numéro de téléphone du support client et permet à l'utilisateur d'émettre un ticket de support.
- **Diagnostics**—utilisé pour tester le capteur d'empreintes digitales, tester le RTC et tester l'audio.
- **Adresse MAC**—affiche l'adresse MAC du CB6000.
- **Mise à jour du micro logiciel**—met à jour le micro logiciel à la version la plus récente.
- **Affichage de la version du micro logiciel**—affiche la version actuelle du micro logiciel de l'horloge temporelle.

### **Menu Super Utilisateur**

Le menu **Gestion du Système** propose l'option suivante:

• **Aide**—affiche le numéro de téléphone du support client et permet à l'utilisateur d'émettre un ticket de support.

### **Menu Gestionnaire de Modèles**

Le menu **Gestion du Système** propose l'option suivante:

• **Aide**—affiche le numéro de téléphone du support client et permet à l'utilisateur d'émettre un ticket de support.

# <span id="page-27-0"></span>**5.0 CONFIGURATION ET UTILISATION DU BN6000**

Maintenant que vous avez configuré votre compte uAttend, vous pouvez monter votre horodateur et le lier à votre compte.

## <span id="page-28-0"></span>**5.1 Montage du BN6000**

Suivez ces étapes pour monter votre horodateur au mur:

- **1. Trouver un emplacement à proximité d'une prise de courant et un routeur, un commutateur ou une prise Ethernet où vous souhaitez monter l'horodateur.**
- **2. Placez la plaque arrière en métal contre le mur, comme illustrer ci-dessous, et marquer les trois trous de vis contre le mur.**

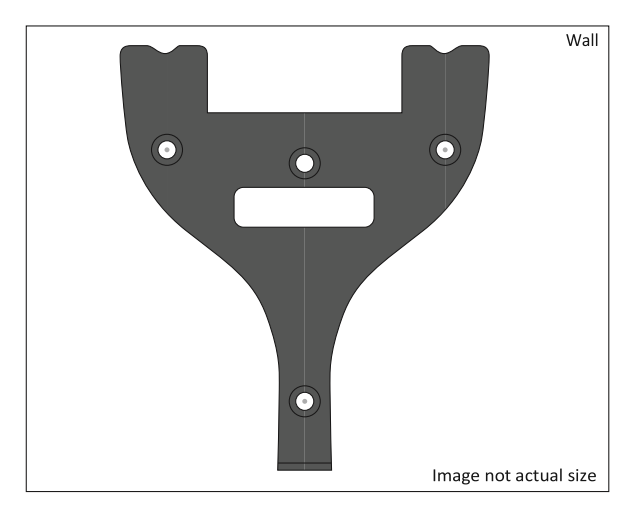

- **3. Insérez les montants du mur dans le centre des marques sur le mur dans les trois endroits.**
- **4. Placez la plaque arrière en métal contre le mur, avec les broches opposées au mur et pointant vers le haut, et vissez la plaque arrière au mur dans les trois endroits.**

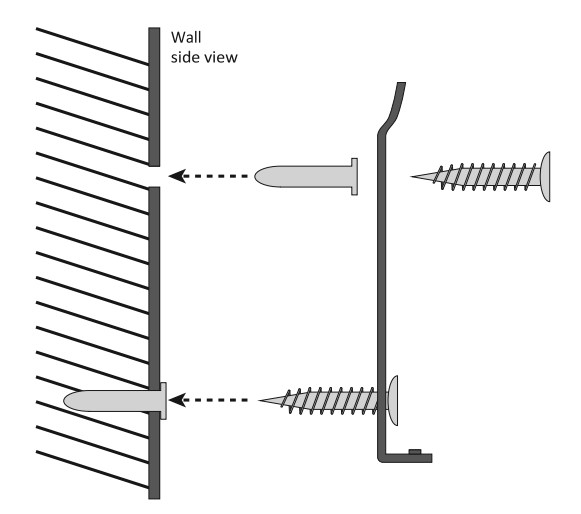

**5. Fixer l'horodateur à la plaque arrière en métal en alignant les trois fentes au dos de l'horodateur sur les trois broches métalliques de la plaque arrière. Appuyez légèrement pour vous assurer que l'horodateur est solidement fixé à la plaque arrière et sur le mur.**

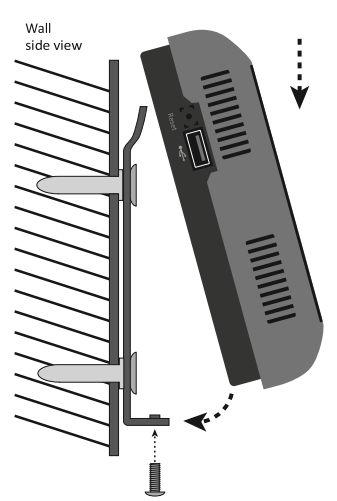

**6. Fixez l'adaptateur secteur à l'arrière de l'horodateur.**

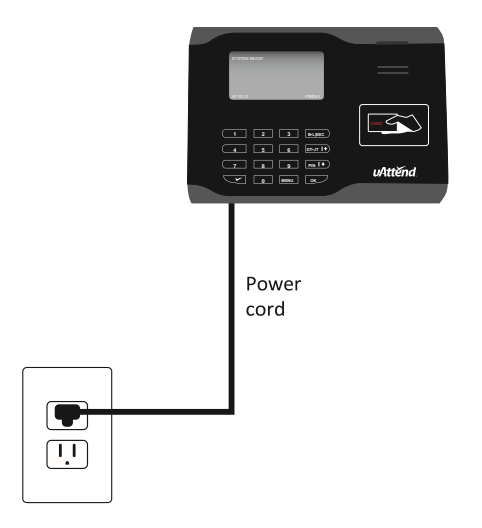

## <span id="page-30-0"></span>**5.2 Lier le BN6000 à votre compte uAttend**

Suivez ces étapes pour relier le BN6000 à votre compte uAttend:

**1. Fixer un câble Ethernet entre l'horodateur et votre routeur, puis branchez l'horodateur dans une prise de courant.**

L'horodateur doit être activé avec l'écran illuminé.

- **2. Connectez-vous à votre compte uAttend, si vous n'êtes pas déjà connecté.**
- **3. Cliquez sur l'onglet Paramètres dans le menu principal.**
- **4. Cliquez sur le lien Gestion Poinçonnage.**
- **5. Cliquez sur Ajouter un Horodateur.**

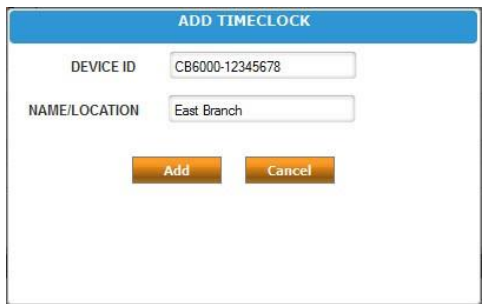

### **6. Dans le champ Périphérique ID, entrer l'ID de périphérique attribué à BN6000.**

Vous pouvez trouver l'ID de l'appareil sur un autocollant au dos de l'horodateur. Si vous ne trouvez pas cet autocollant, vous pouvez également trouver l'ID du périphérique dans l'horodateur. Pour ce faire, appuyez sur la touche MENU et entrez le mot de passe (le mot de passe par défaut est 53178). Faites défiler jusqu'à Gestion des Périphériques et appuyez sur OK, puis faites défiler jusqu'à ID de l'appareil, puis appuyez sur OK.

Assurez-vous d'entrer l'ID de périphérique au complet. Un exemple d'ID d'appareil est BN6000-12345678.

## **10. Dans le champ Nom / Emplacement, entrez le nom de l'horodateur.**

Ce champ est utilisé pour identifier facilement l'horodateur.

#### **11. Cliquez sur Ajouter**.

### **12. IMPORTANT: Redémarrez l'horodateur.**

L'horodateur sera maintenant lié à votre compte uAttend.

## <span id="page-31-0"></span>**5.3 Enregistrement de Modèles d'Empreintes Digitales**

Si vous utilisez le BN6000, vous devrez enregistrer les empreintes digitales des utilisateurs pour poinçonner dans et hors du système. L'enregistrement d'un modèle d'empreinte digitale nécessite une interaction avec le BN6000 et votre compte uAttend.

Suivez ces étapes sur votre BN6000:

- **1. Appuyez sur la touche MENU.**
- **2. Entrez le mot de passe par défaut (53178) s'il n'a pas été modifié, puis appuyez sur OK.**
- **3. Depuis le menu de l'horodateur, sélectionnez la première option, Gestion des Utilisateurs.**
- **4. Sélectionnez Ajouter un Utilisateur.**
- Le BN6000 vous invite à entrer un code numérique à 6 chiffres pour ce modèle.

### **5. Entrez un code d'identification pour le modèle d'empreinte digitale et appuyez sur OK.**

Nous vous recommandons d'utiliser la date de naissance de l'employé comme code d'identification. Par exemple, une date de naissance du 16 juin, 1984 sera enregistré ainsi "061684." Un code unique doit être attribué à chaque modèle. Prenez note du nom d'employé et des 6 chiffres du code dans la Feuille d'Affectation de Modèle à l'arrière de ce guide.

Vous serez invité à placer un doigt sur le capteur d'empreinte digitale.

- **6. L'employé désigné doit appuyer son doigt fermement sur le capteur jusqu'à ce que vous entendiez un timbre sonore. L'employé doit alors retirer son doigt du capteur. Ce processus sera répété deux fois de plus avec le même doigt.**
	- **NOTE**: Si vous le souhaitez, vous pouvez répéter le processus de numérisation d'empreintes digitales pour le même employé avec un autre doigt, de sorte que l'employé peut avoir un modèle de secours. Si vous choisissez de numériser une seconde empreinte digitale, il lui faudra

aussi un identifiant d'empreinte digitale unique. Nous vous recommandons d'utiliser la date de naissance de l'employé dans l'ordre inverse que le code d'identification.

### **7. Répétez les étapes précédentes pour chaque employé qui utiliseront l'horodateur.**

Suivez ces étapes depuis votre compte uAttend:

- **1. Cliquez sur l'onglet Paramètres dans le menu principal.**
- **2. Cliquez sur le lien Gestion de Poinçonnage.**

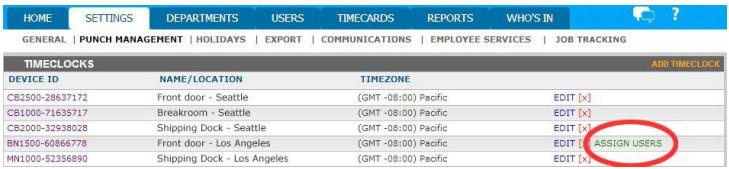

- **3. Cliquez sur le lien Assigner des Utilisateurs qui apparaît à côté du nom de l'horodateur que vous avez utilisé pour enregistrer les modèles d'empreintes digitales.**
- **4. Assignez chaque modèle d'empreinte digitale à l'employé approprié, en utilisant la Feuille d'Affectation de Modèle dans le présent guide comme référence.**
- Le BN6000 est maintenant prêt à ce que les employés se poinçonnent dans et hors du système avec leurs empreintes digitales.
- **IMPORTANT**: L'horodateur BN6000 utilise un capteur d'empreintes digitales de pointe. En dépit de la qualité du capteur, il y a un certains segments de la population qui ne pourra pas s'enregistrer avec les empreintes digitales. Ces employés peuvent toujours utiliser l'horodateur pour se poinçonner dans et hors du système en utilisant un code PIN.

# <span id="page-34-0"></span>**5.3.1 Transfert de Modèles d'Empreintes Digitales à d'Autres Horodateurs**

Le transfert d'un modèle d'empreinte digitale à un horodateur supplémentaire nécessite une interaction avec le BN6000 et votre compte uAttend.

Suivez ces étapes à partir de votre compte uAttend:

- **1. Cliquez sur l'onglet Utilisateurs dans le menu principal.**
- **2. Cliquez sur Gestions des Modèles d'Empreintes Digitales.**
- **3. Vérifiez tous les modèles d'empreintes digitales que vous souhaitez transférer à un horodateur supplémentaire.**
- **4. Utilisez le menu déroulant pour sélectionner l'horodateur (s) auquel vous souhaitez transférer les modèles.**
- **5. Cliquez sur Envoyer.**

Suivez ces étapes sur chaque horodateur que vous avez sélectionné pour recevoir les modèles:

- **1. Appuyez sur la touche MENU.**
- **2. Entrez le mot de passe par défaut (53178) s'il n'a pas été modifié, puis appuyez sur OK.**

L'icône de Gestion de l'Utilisateur sera sélectionnée.

- **3. Appuyez sur OK.**
- **4. Faites défiler pour sélectionner Gestion des Modèles, en utilisant la flèche vers le bas.**
- **5. Appuyez sur OK.**
- **6. Faites défiler pour sélectionner Télécharger les Modèles, en utilisant la flèche vers le bas.**
- **7. Appuyez sur OK.**
- **8. Attendez que les modèles soient téléchargés sur l'horodateur.**
- **9. À l'écran Succès, appuyez sur OK.**

## <span id="page-35-0"></span>**5.4 Aperçu du BN6000**

L'horodateur BN6000 est un dispositif d'enregistrement du temps biométrique qui permet aux employés de poinçonner dans ou hors du système à l'aide d'une empreinte digitale ou d'un code PIN. Cet horodateur peut stocker 5000 modèles d'empreintes digitales.

## **5.4.1 Utilisation du clavier BN6000**

<span id="page-35-1"></span>Le tableau suivant explique les fonctions de chaque touche du clavier BN6000.

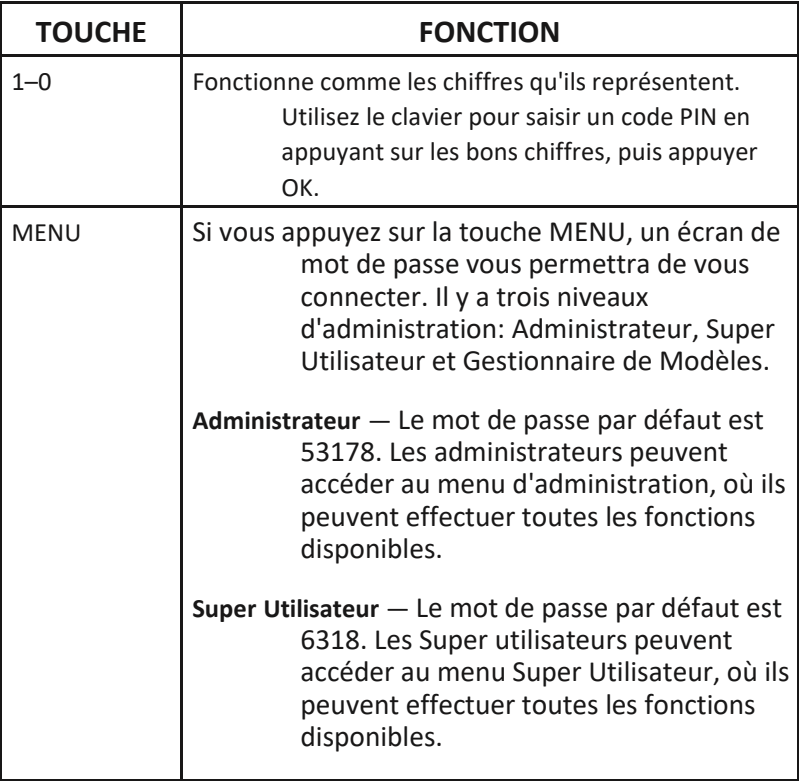

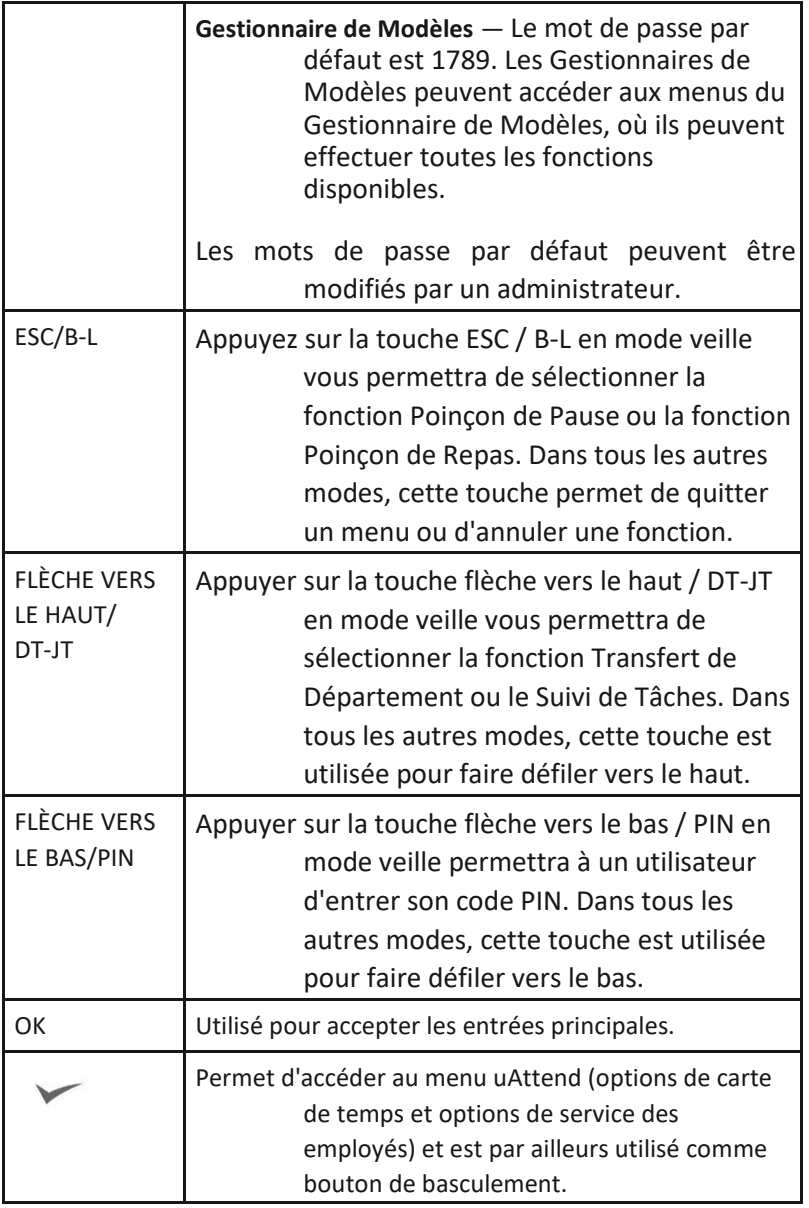

**NOTE:** Si vous souhaitez modifier une option dans un menu, appuyez sur la touche MENU, puis utilisez les touches de flèches haut et bas pour faire votre choix, puis appuyez sur OK.

## <span id="page-37-0"></span>**5.4.2 Utilisation des menus BN6000**

Il existe trois types d'utilisateurs pour le BN6000: Administrateur, Super Utilisateur et Gestionnaire de Modèles. Chaque type d'utilisateur peut accéder à des menus spécifiques pour exécuter des fonctions.

### **Menus Administrateur**

Le menu de **Gestion des Utilisateurs** offre l'option suivante:

- **Ajout d'utilisateur**—utilisé pour enregistrer des modèles d'utilisateur sur le BN6000.
- **Suppression d'utilisateur**—utilisé pour supprimer des modèles d'utilisateur sur le BN6000.
- **Recherche d'ID ED**—utilisé pour rechercher des informations sur l'utilisateur en entrant un ID d'empreintes digitales.
- **Voir les ID d'ED**—utilisé pour identifier les modèles qui appartiennent à un utilisateur. Un utilisateur pressera le doigt sur le capteur et le BN6000 affichera l'ID d'empreintes digitales actuellement attribué à cet utilisateur.
- **Gestion de Modèles**—vous permet de télécharger des modèles, de mettre à jour le statut de modèle, ou d'afficher les derniers modèles téléchargés.
- **Changer le mot de passe**—utilisé pour modifier les mots de passe par défaut pour l'administrateur, le Super Utilisateur et le Gestionnaire de Modèles.

Le menu de **Gestion des Périphériques** offre les options suivantes:

- **Mettre à jour l'heure**—utilisé pour synchroniser un nouveau temps si les paramètres de temps dans le compte uAttend changent.
- **ID de périphérique**—utilisé pour afficher l'ID de périphérique attribué au BN6000.
- **Télécharger un logo**—utilisé pour importer un logo d'un compte uAttend pour l'afficher sur le BN6000.
- **Heure/Date**—utilisé pour changer la façon dont les dates et l'heure sont affichées sur le BN6000.
- **Sons**—utilisé pour allumer et éteindre les sons du BN6000.
- **Changer les icônes de devises**—utilisé pour changer l'icône de devise affichée.

Le menu **CommSet** offre les options suivantes:

- **Paramètres LAN**—permet d'afficher le statut DHCP, l'adresse IP actuelle, le masque de sous-réseau, la passerelle, les adresses DNS, et les paramètres NetSpeed pour LAN.
- **Paramètres du serveur proxy**—utilisé pour permettre la communication du serveur proxy et pour entrer les paramètres du serveur proxy.

Le menu **Gestion du Système** offre les options suivantes:

- **Réinitialisation des réglages d'usine**—réinitialise le BN6000 aux réglages d'usine par défaut.
- **Aide**—affiche le numéro de téléphone du support client et permet à l'utilisateur d'émettre un ticket de support.
- **Diagnostics**—utilisé pour tester le capteur d'empreintes digitales, tester le RTC et tester l'audio.
- **Adresse MAC**—affiche l'adresse MAC du BN6000.
- **Mise à jour du micro logiciel**—met à jour le micro logiciel à la version la plus récente.
- **Affichage de la version du micro logiciel**—affiche la version actuelle du micro logiciel de l'horloge temporelle.

#### **Menu Super Utilisateur**

Le menu **Gestion du Système** propose l'option suivante:

- **Ajout d'utilisateur**—utilisé pour enregistrer des modèles d'utilisateur sur le BN6000.
- **Gestion de Modèles**—vous permet de télécharger des modèles, de mettre à jour le statut de modèle, ou d'afficher les derniers modèles téléchargés.

#### **Menu Gestionnaire de Modèles**

Le menu de **Gestion des Utilisateurs** offre l'option suivante:

• **Gestion de Modèles**—vous permet de télécharger des modèles, de mettre à jour le statut de modèle, ou d'afficher les derniers modèles téléchargés.

Le menu **Gestion du Système** propose l'option suivante:

• **Aide**—affiche le numéro de téléphone du support client et permet à l'utilisateur d'émettre un ticket de support.

# <span id="page-39-0"></span>**6.0 CONFIGURATION ET UTILISATION DU BN6500**

Maintenant que vous avez configuré votre compte uAttend, vous pouvez monter votre horodateur et le lier à votre compte.

## <span id="page-39-1"></span>**6.1 Montage du BN6500**

Suivez ces étapes pour monter votre horodateur au mur:

- **1. Trouver un emplacement à proximité d'une prise de courant et un routeur, un commutateur ou une prise Ethernet où vous souhaitez monter l'horodateur.**
- **2. Placez la plaque arrière en métal contre le mur, comme illustrer ci-dessous, et marquer les trois trous de vis contre le mur.**

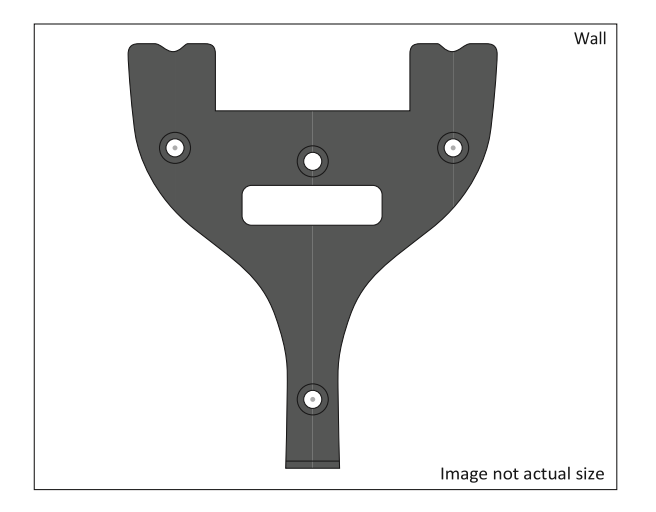

- **3. Insérez les montants du mur dans le centre des marques sur le mur dans les trois endroits.**
- **4. Placez la plaque arrière en métal contre le mur, avec les broches opposées au mur et pointant vers le haut, et vissez la plaque arrière au mur dans les trois endroits.**

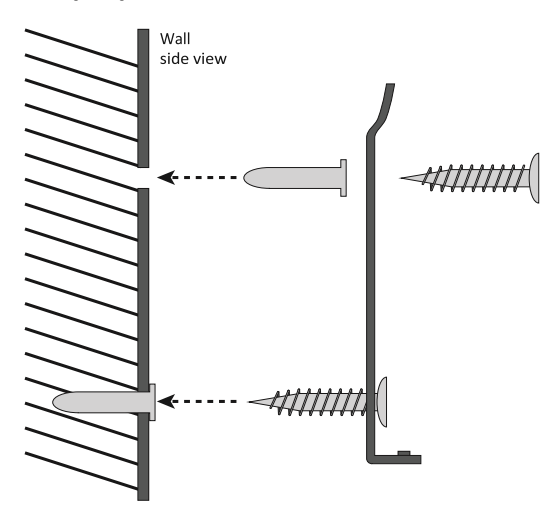

**5. Fixer l'horodateur à la plaque arrière en métal en alignant les trois fentes au dos de l'horodateur sur les trois broches métalliques de la plaque arrière. Appuyez** 

## **légèrement pour vous assurer que l'horodateur est solidement fixé à la plaque arrière et sur le mur.**

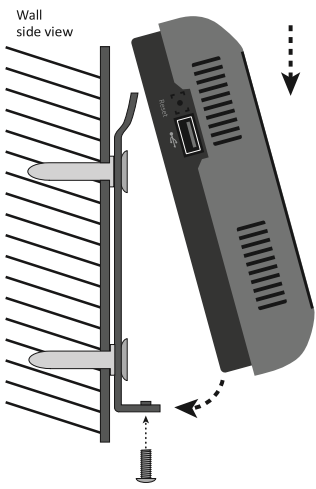

**6. Fixez l'adaptateur secteur à l'arrière de l'horodateur.**

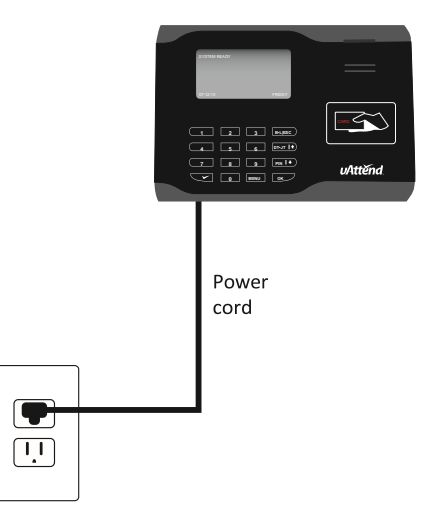

## <span id="page-42-0"></span>**6.2 Lier le BN6500 à votre compte uAttend**

Suivez ces étapes à partir de votre comte uAttend pour relier le BN6500 à votre compte :

- **1. Connectez-vous à votre compte uAttend, si vous n'êtes pas déjà connecté.**
- **2. Cliquez sur l'onglet Paramètres dans le menu principal.**
- **3. Cliquez sur le lien Gestion Poinçonnage.**
- **4. Cliquez sur Ajouter un Horodateur.**

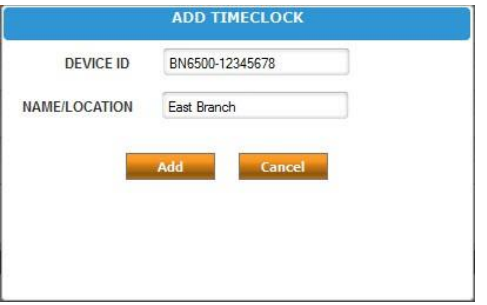

### **5. Dans le champ Périphérique ID, entrer l'ID de périphérique attribué à BN6500.**

Vous pouvez trouver l'ID de l'appareil sur un autocollant au dos de l'horodateur. Si vous ne trouvez pas cet autocollant, vous pouvez également trouver l'ID du périphérique dans l'horodateur. Pour ce faire, appuyez sur la touche MENU et entrez le mot de passe (le mot de passe par défaut est 53178). Faites défiler jusqu'à Gestion des Périphériques et appuyez sur OK, puis faites défiler jusqu'à ID de l'appareil, puis appuyez sur OK.

Assurez-vous d'entrer l'ID de périphérique au complet. Un exemple d'ID d'appareil est BN6500-12345678.

> **6. Dans le champ Nom / Emplacement, entrez le nom de l'horodateur.**

Ce champ est utilisé pour identifier facilement l'horodateur.

### **7. Cliquez sur Ajouter**.

Ensuite, vous allez connecter le BN6500 à Internet—via un routeur WiFi ou via un câble LAN à un routeur. Les deux guides d'instructions sont décrites ci-dessous.

## **6.2.1 Connexion via un routeur WIFI**

<span id="page-43-0"></span>Suivez ces étapes sur votre BN6500 pour relier le BN6500 à votre compte uAttend via un routeur WIFI:

L'horodateur doit être activé, avec l'écran éclairé.

L'horodateur affichera le message « Appuyez sur 1 pour vous connecter à votre routeur WIFI. Appuyez sur 2 pour vous connecter via un réseau local. »

#### **1. Appuyez sur 1 pour initialiser le module WIFI.**

L'horodateur affichera le message « Le réseau WIFI n'est pas disponible! Appuyez sur OK pour afficher la liste des réseaux WIFI disponibles! »

#### **3. Appuyez sur OK.**

Une liste de tous les réseaux WIFI que l'horodateur détecte apparaîtra.

### **6. En utilisant la flèche vers le bas, faites défiler jusqu'à votre réseau préféré et appuyez sur OK.**

Si votre réseau WIFI nécessite un mot de passe, l'horodateur vous demandera d'entrer le mot de passe. Voir la section 9.0 de ce guide pour obtenir des conseils sur la saisie de mot de passe.

#### **7. Entrez le mot de passe.**

Vous pouvez entrer des caractères alpha en mode alpha. Pour entrer des symboles, appuyez sur la touche  $\checkmark$ pour accéder au mode symbole. Pour entrer des

chiffres, appuyez sur la touche **ESC** pour accéder au mode numérique.

- L'horodateur va se connecter à votre réseau WIFI en utilisant les informations d'identification fournies.
- **8. Depuis le mode numérique, appuyez sur OK pour vous connecter à votre réseau sans fil.**

L'horodateur sera maintenant lié à votre compte uAttend.

## <span id="page-44-0"></span>**6.2.2 Connexion via câble LAN**

Suivez ces étapes sur votre BN6500 pour relier le BN6500 à votre compte uAttend via un câble LAN à un routeur:

L'horodateur doit être activé avec l'écran éclairé.

L'horodateur affichera le message « Appuyez sur 1 pour vous connecter à votre routeur WIFI. Appuyez sur 2 pour vous connecter via un réseau local. »

- **3. Appuyez sur 2 pour vous connecter via un réseau local.**
- **4. Après vous être connecté avec succès à votre réseau, l'horodateur affichera le message «Système Prêt» dans le coin supérieur gauche de l'écran principal.**

L'horodateur sera maintenant lié à votre compte uAttend.

## <span id="page-44-1"></span>**6.3 Enregistrement de Modèles d'Empreintes Digitales**

Si vous utilisez le BN6500, vous devrez enregistrer les empreintes digitales des utilisateurs pour poinçonner dans et hors du système. L'enregistrement d'un modèle d'empreinte digitale nécessite une interaction avec le BN6500 et votre compte uAttend.

Suivez ces étapes sur votre BN6500:

### **1. Appuyez sur la touche MENU.**

- **2. Entrez le mot de passe par défaut (53178) s'il n'a pas été modifié, puis appuyez sur OK.**
- **3. Depuis le menu de l'horodateur, sélectionnez la première option, Gestion des Utilisateurs.**
- **4. Sélectionnez Ajouter un Utilisateur.**
- Le BN6500 vous invite à entrer un code numérique à 6 chiffres pour ce modèle.
- **5. Entrez un code d'identification pour le modèle d'empreinte digitale et appuyez sur OK.**
	- Nous vous recommandons d'utiliser la date de naissance de l'employé comme code d'identification. Par exemple, une date de naissance du 16 juin, 1984 sera enregistré ainsi "061684." Un code unique doit être attribué à chaque modèle. Prenez note du nom d'employé et des 6 chiffres du code dans la Feuille d'Affectation de Modèle à l'arrière de ce guide.

Vous serez invité à placer un doigt sur le capteur d'empreinte digitale.

- **6. L'employé désigné doit appuyer son doigt fermement sur le capteur jusqu'à ce que vous entendiez un timbre sonore. L'employé doit alors retirer son doigt du capteur. Ce processus sera répété deux fois de plus avec le même doigt.**
	- **NOTE**: Si vous le souhaitez, vous pouvez répéter le processus de numérisation d'empreintes digitales pour le même employé avec un autre doigt, de sorte que l'employé peut avoir un modèle de secours. Si vous choisissez de numériser une seconde empreinte digitale, il lui faudra aussi un identifiant d'empreinte digitale unique. Nous vous recommandons d'utiliser la date de naissance de l'employé dans l'ordre inverse que le code d'identification.

### **7. Répétez les étapes précédentes pour chaque employé qui utiliseront l'horodateur.**

Suivez ces étapes depuis votre compte uAttend:

- **1. Cliquez sur l'onglet Paramètres dans le menu principal.**
- **2. Cliquez sur le lien Gestion de Poinçonnage.**

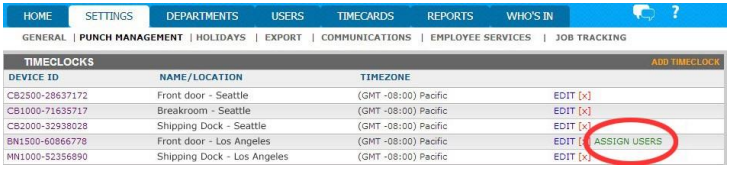

- **3. Cliquez sur le lien Assigner des Utilisateurs qui apparaît à côté du nom de l'horodateur que vous avez utilisé pour enregistrer les modèles d'empreintes digitales.**
- **4. Assignez chaque modèle d'empreinte digitale à l'employé approprié, en utilisant la Feuille d'Affectation de Modèle dans le présent guide comme référence.**
- Le BN6500 est maintenant prêt à ce que les employés se poinçonnent dans et hors du système avec leurs empreintes digitales.
- **IMPORTANT**: L'horodateur BN6500 utilise un capteur d'empreintes digitales de pointe. En dépit de la qualité du capteur, il y a un certain segment de la population qui ne pourra pas s'enregistrer avec les empreintes digitales. Ces employés peuvent toujours utiliser l'horodateur pour se poinçonner dans et hors du système en utilisant un code PIN.

# <span id="page-46-0"></span>**6.3.1 Transfert de Modèles d'Empreintes Digitales à d'Autres Horodateurs**

Le transfert d'un modèle d'empreinte digitale à un horodateur supplémentaire nécessite une interaction avec le BN6500 et votre compte uAttend.

Suivez ces étapes à partir de votre compte uAttend:

- **1. Cliquez sur l'onglet Utilisateurs dans le menu principal.**
- **2. Cliquez sur Gestions des Modèles d'Empreintes Digitales.**
- **3. Vérifiez tous les modèles d'empreintes digitales que vous souhaitez transférer à un horodateur supplémentaire.**
- **4. Utilisez le menu déroulant pour sélectionner l'horodateur (s) auquel vous souhaitez transférer les modèles.**
- **5. Cliquez sur Envoyer.**

Suivez ces étapes sur chaque horodateur que vous avez sélectionné pour recevoir les modèles:

- **1. Appuyez sur la touche MENU.**
- **2. Entrez le mot de passe par défaut (53178) s'il n'a pas été modifié, puis appuyez sur OK.**

L'icône de Gestion de l'Utilisateur sera sélectionnée.

- **3. Appuyez sur OK.**
- **4. Faites défiler pour sélectionner Gestion des Modèles, en utilisant la flèche vers le bas.**
- **5. Appuyez sur OK.**
- **6. Faites défiler pour sélectionner Télécharger les Modèles, en utilisant la flèche vers le bas.**
- **7. Appuyez sur OK.**
- **8. Attendez que les modèles soient téléchargés sur l'horodateur.**
- **9. À l'écran Succès, appuyez sur OK.**

## <span id="page-48-0"></span>**6.4 Aperçu du BN6500**

L'horodateur BN6500 est un dispositif d'enregistrement du temps biométrique qui permet aux employés de poinçonner dans ou hors du système à l'aide d'une empreinte digitale ou d'un code PIN. Cet horodateur peut stocker 5000 modèles d'empreintes digitales.

## <span id="page-48-1"></span>**6.4.1 Utilisation du clavier BN6500**

Le tableau suivant explique les fonctions de chaque touche du clavier BN6500.

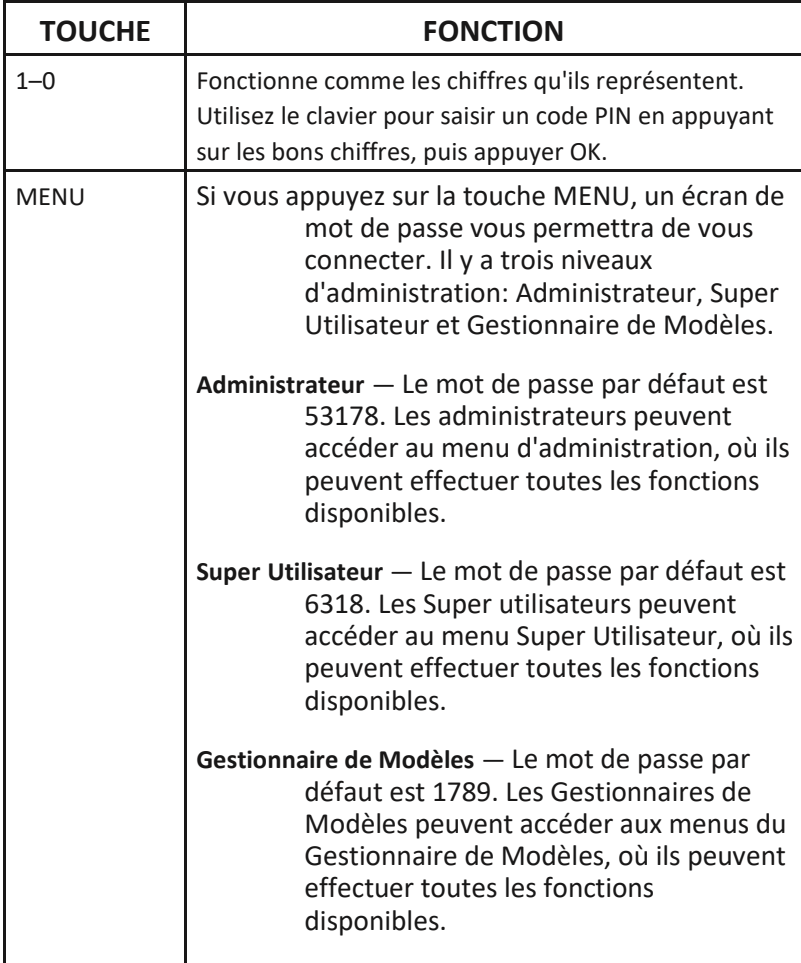

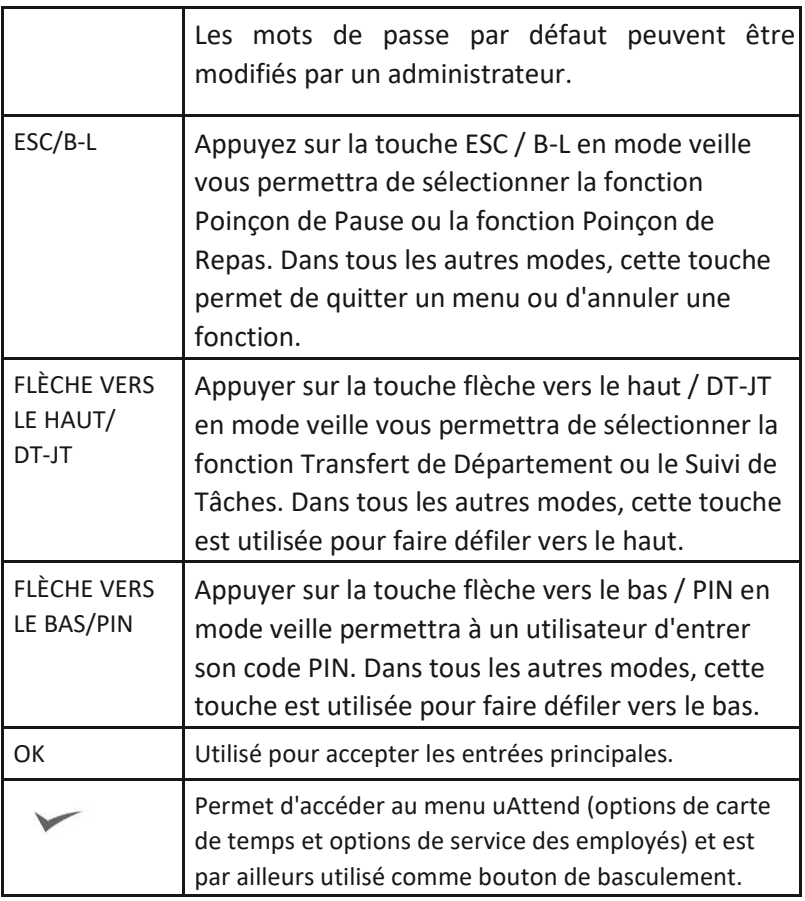

**NOTE:** Si vous souhaitez modifier une option dans un menu, appuyez sur la touche MENU, puis utilisez les touches de flèches haut et bas pour faire votre choix, puis appuyez sur OK.

## <span id="page-49-0"></span>**6.4.2 Utilisation des menus BN6500**

Il existe trois types d'utilisateurs pour le BN6500: Administrateur, Super Utilisateur et Gestionnaire de Modèles. Chaque type d'utilisateur peut accéder à des menus spécifiques pour exécuter des fonctions.

#### **Menus Administrateur**

Le menu de **Gestion des Utilisateurs** offre l'option suivante:

- **Ajout d'utilisateur**—utilisé pour enregistrer des modèles d'utilisateur sur le BN6500.
- **Suppression d'utilisateur**—utilisé pour supprimer des modèles d'utilisateur sur le BN6500.
- **Recherche d'ID ED**—utilisé pour rechercher des informations sur l'utilisateur en entrant un ID d'empreintes digitales.
- **Voir les ID d'ED**—utilisé pour identifier les modèles qui appartiennent à un utilisateur. Un utilisateur pressera le doigt sur le capteur et le BN6500 affichera l'ID d'empreintes digitales actuellement attribué à cet utilisateur.
- **Gestion de Modèles**—vous permet de télécharger des modèles, de mettre à jour le statut de modèle, ou d'afficher les derniers modèles téléchargés.
- **Changer le mot de passe**—utilisé pour modifier les mots de passe par défaut pour l'administrateur, le Super Utilisateur et le Gestionnaire de Modèles.

Le menu de **Gestion des Périphériques** offre les options suivantes:

- **Mettre à jour l'heure**—utilisé pour synchroniser un nouveau temps si les paramètres de temps dans le compte uAttend changent.
- **ID de périphérique**—utilisé pour afficher l'ID de périphérique attribué au BN6500.
- **Télécharger un logo**—utilisé pour importer un logo d'un compte uAttend pour l'afficher sur le BN6500.
- **Heure/Date**—utilisé pour changer la façon dont les dates et l'heure sont affichées sur le BN6500.
- **Sons**—utilisé pour allumer et éteindre les sons du BN6500.
- Changer les icônes de devises—utilisé pour changer l'icône de devise affichée.

Le menu **CommSet** offre les options suivantes:

- **Paramètres LAN**—permet d'afficher le statut DHCP, l'adresse IP actuelle, le masque de sous-réseau, la passerelle, les adresses DNS, et les paramètres NetSpeed pour LAN.
- **Paramètres WIFI**—affiche le statut DHCP, l'adresse IP actuelle, le masque de sous-réseau, la passerelle et les adresses DNS pour WIFI.
- **Suppression des Paramètres Réseau**—permet à un utilisateur de supprimer les paramètres réseau du BN6500.
- **Paramètres du serveur proxy**—utilisé pour permettre la communication du serveur proxy et pour entrer les paramètres du serveur proxy.
- **Visualisation des Réseaux WIFI**—affiche les réseaux auxquels vous pouvez connecter votre BN6500.
- **Interface de Communication**—permet aux utilisateurs de sélectionner un interface LAN ou WIFI. Si cette option est réglée sur LAN, les options Paramètres WIFI et l'Affichage des réseaux WIFI ne seront pas affichés. Si cette option est réglée sur WIFI, l'option Paramètres LAN ne sera pas affiché.

Le menu **Gestion du Système** offre les options suivantes:

- **Réinitialisation des réglages d'usine**—réinitialise le BN6000 aux réglages d'usine par défaut.
- **Aide**—affiche le numéro de téléphone du support client et permet à l'utilisateur d'émettre un ticket de support.
- **Diagnostics**—utilisé pour tester le capteur d'empreintes digitales, tester le RTC et tester l'audio.
- **Adresse MAC**—affiche l'adresse MAC du BN6000.
- **Mise à jour du micro logiciel**—met à jour le micro logiciel à la version la plus récente.
- **Affichage de la version du micro logiciel**—affiche la version actuelle du micro logiciel de l'horloge temporelle.

### **Menu Super Utilisateur**

Le menu **Gestion du Système** propose l'option suivante:

- **Ajout d'utilisateur**—utilisé pour enregistrer des modèles d'utilisateur sur le BN6000.
- **Gestion de Modèles**—vous permet de télécharger des modèles, de mettre à jour le statut de modèle, ou d'afficher les derniers modèles téléchargés.

#### **Menu Gestionnaire de Modèles**

Le menu de **Gestion des Utilisateurs** offre l'option suivante:

• **Gestion de Modèles**—vous permet de télécharger des modèles, de mettre à jour le statut de modèle, ou d'afficher les derniers modèles téléchargés.

Le menu **Gestion du Système** propose l'option suivante:

• **Aide**—affiche le numéro de téléphone du support client et permet à l'utilisateur d'émettre un ticket de support.

# <span id="page-52-0"></span>7.0 DÉPANNAGE

Voir le tableau suivant pour obtenir de l'aide avec les messages d'erreur que vous pourriez rencontrer avec l'horodateur CB6000, CB6500, BN6000 ou BN6500.

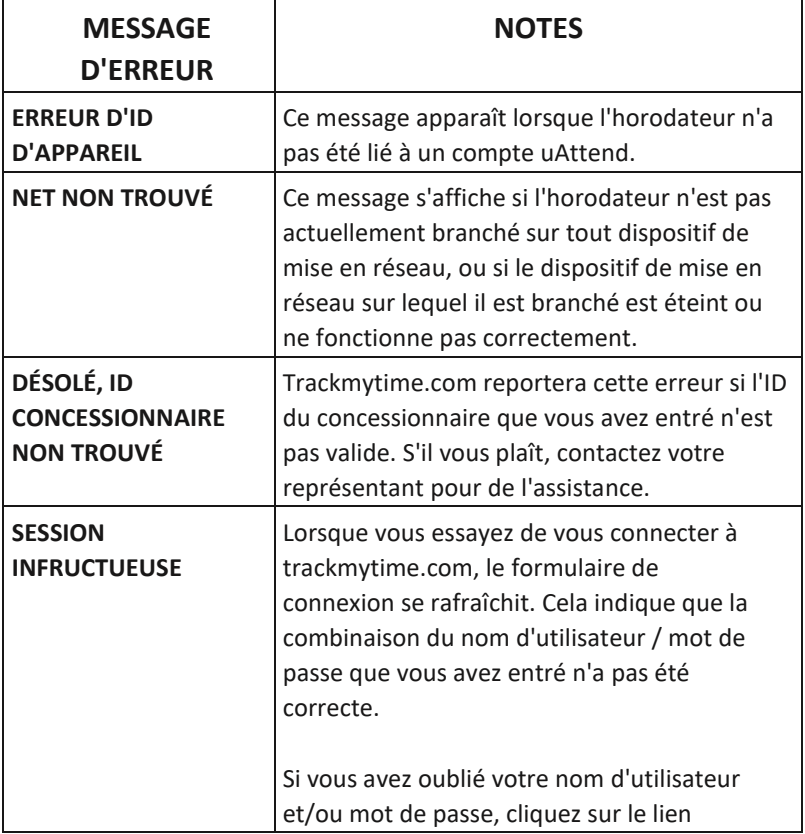

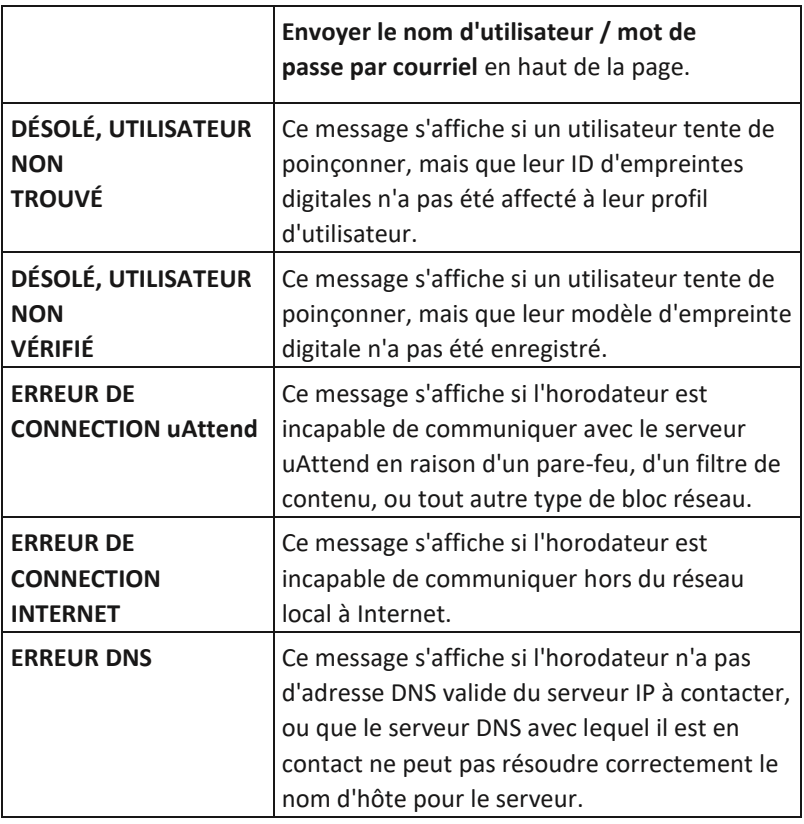

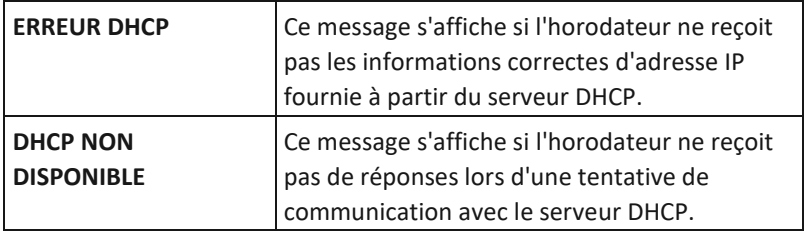

# <span id="page-54-0"></span>8.0 FEUILLE D'ATTRIBUTION DE MODÈLE

Faites des copies de cette page pour les employés supplémentaires, si nécessaire.

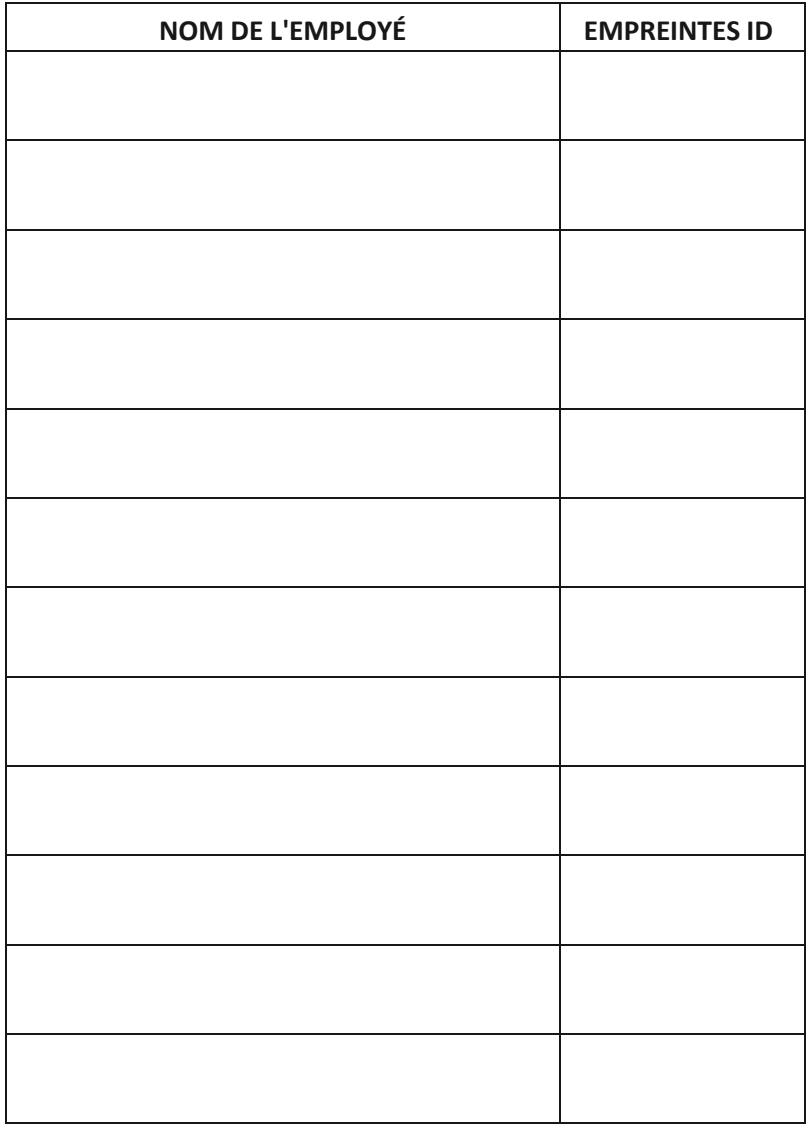

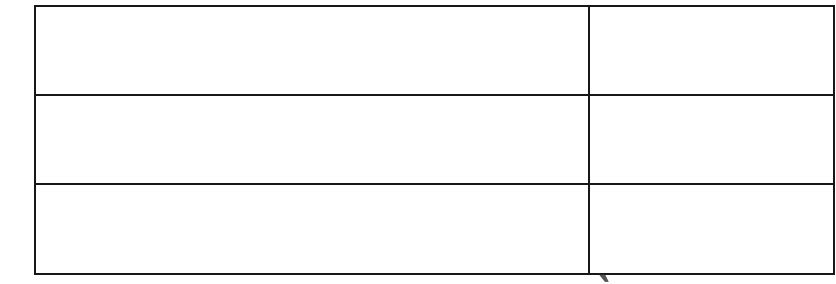

# <span id="page-55-0"></span>9.0 TABLES DE CARACTÈRE

Pour entrer un mot de passe pour se joindre à un réseau WIFI (CB6500 et BN6500 seulement), vous devrez utiliser le clavier numérique pour saisir des chiffres, des lettres et des symboles. Les tableaux suivants présentent les touches que vous utiliserez pour entrer chaque lettre ou symbole.

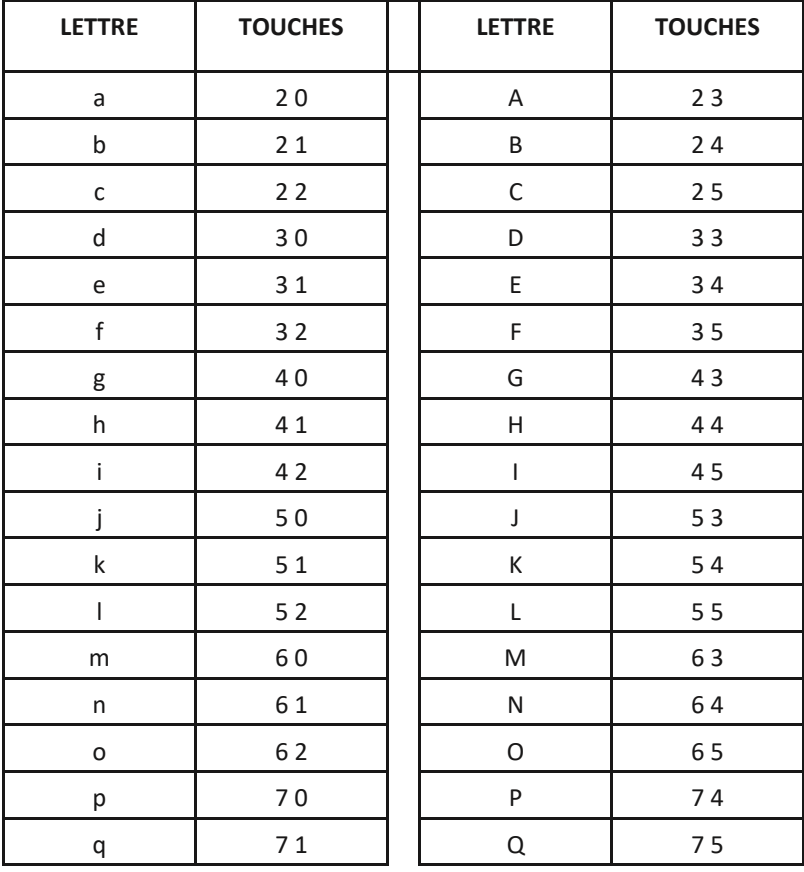

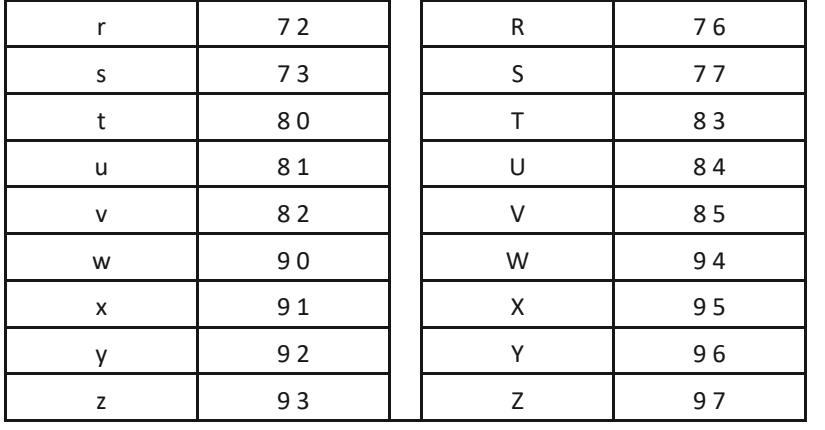

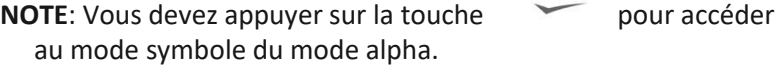

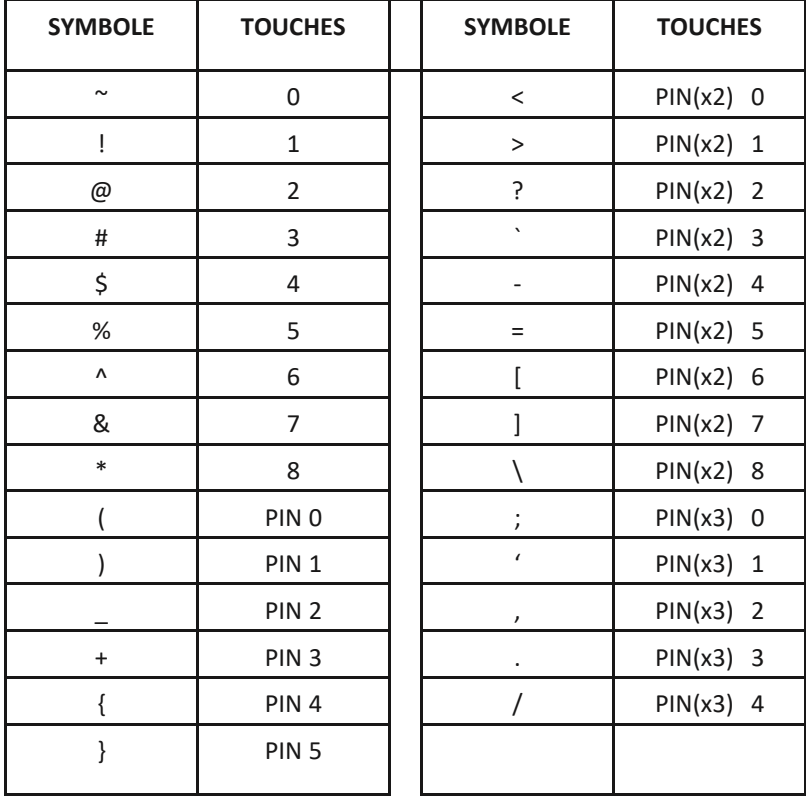

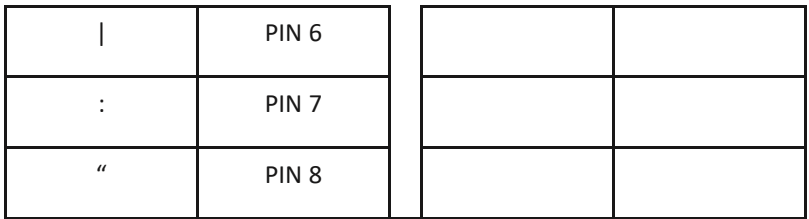

# <span id="page-57-0"></span>GARANTIE LIMITÉE D'APPAREIL uATTEND

Cette garantie couvre tous les appareils uAttend™ et tous les périphériques qui peuvent maintenant ou à l'avenir être connectés à votre compte uAttend.

- A. Garantie et Périodes de Garantie. ProcessingPoint, Inc. («PPoint») garanti uniquement à l'acheteur original que le périphérique sera exempt de défauts de matériaux et de fabrication pour la durée pendant laquelle (i) l'acheteur initial souscrit au système uAttend, et (ii) jusqu'à temps que l'appareil soit remplacé (la «Période de Garantie»).
- B. Obligation Sous Garantie de PPoint. La seule obligation de PPoint sous la garantie ci-dessus sera de réparer ou de remplacer les dispositifs et les pièces pendant la période de garantie. PPoint décline toute responsabilité en cas de retard dans le remplacement ou la réparation des produits ou des pièces. PPoint peut, à sa seule discrétion remplacer les dispositifs avec des dispositifs remis à neuf. Cette garantie donne aux utilisateurs finaux des droits légaux spécifiques, et notamment les utilisateurs finaux peuvent également avoir d'autres droits qui peut varier d'une juridiction à l'autre.
- C. TOUTE AUTRE GARANTIE EST EXCLUE. AUCUNE AUTRE GARANTIE, EXPLICITE OU IMPLICITE, EST DONNÉE, ET PPOINT DÉCLINE EXPRESSÉMENT

TOUTE AUTRE GARANTIE, Y COMPRIS ET SANS LIMITATION, LES GARANTIES DE QUALITÉ MARCHANDE ET D'ADAPTATION TACITE À UN USAGE PARTICULIER. Certaines juridictions ne permettent pas de limiter la durée d'une garantie tacite, de sorte que la limitation ci-dessus peut ne pas s'appliquer à certains utilisateurs finaux.

- D. Limitations. Aucun vendeur, représentant ou mandataire de PPoint n'est autorisé à donner de garantie ou représentation qui contredit les termes contenus dans la présente garantie limitée. Toute renonciation, modification, addition ou modification aux garanties contenues dans le présent document doit être écrite et signée par les représentants autorisés de PPoint pour être valide, contraignante et exécutoire. PPoint décline toute responsabilité pour toute application spécifique à laquelle les produits ou les pièces sont appliquées, y compris, mais
	- sans s'y limiter, la compatibilité avec d'autres équipements. Toutes les déclarations, informations techniques, ou recommandations concernant les produits ou les pièces sont basées sur des tests considérés comme fiables, mais ne constituent pas de garantie. PPOINT NE SERA EN AUCUN CAS, QUELS QU'ILS SOIENT, TENUE RESPONSABLE
	- POUR PERTE DE PROFITS, DIMINUTION DE BONNE VOLONTÉ, OU
	- TOUTE AUTRE DOMMAGES SPÉCIAUX, INDIRECTS, OU **ACCESSOIRE**
	- EN CE QUI CONCERNE TOUTE DEMANDE EN RELATION AVEC LES PRODUITS ET/OU LES PARTIES PPOINT.
	- Certaines juridictions ne permettent pas l'exclusion ou la limitation des dommages indirects ou consécutifs, la

limitation ou l'exclusion ci-dessus peuvent ne pas s'appliquer à certains utilisateurs finaux.

- E. Ce qui peut annuler la garantie. Cette garantie limitée est nulle et non avenue dans les circonstances suivantes:
	- 1. Toute modification ou réparation faites par l'utilisateur final ou tout prestataire de services de PPoint non autorisé; ou
	- 2. Une mauvaise utilisation ou installation, ou des dommages causés par accident ou négligence, par l'utilisateur final ou un tiers, ou dommage intentionnel fait par l'utilisateur final ou une tierce partie; ou
	- 3. Le défaut de l'utilisateur final ou une tierce partie pour faire preuve de prudence lors de la protection contre les dommages de décharge électrostatique et de la température défavorable, ou d'abus physique; ou
	- 4. Le manquement de la part de l'utilisateur final à suivre le Processus de Rendez-vous de Retour indiqué ci-dessous.
- F. Processus de Rendez-vous de Retour. En tant que condition préalable à la garantie limitée ci- dessus, l'utilisateur final doit:
	- 1. Obtenir une autorisation de retour de matériel (ARM) de PPoint, qui comprendra un numéro de ARM qui doit être mis en évidence sur l'extérieur du conteneur d'expédition. Les retours sans un numéro de ARM peuvent être rejetées par PPoint et être immédiatement retournés à l'utilisateur final, port dû.
	- 2. Envoyez les articles retournés à PPoint, port payé, ainsi qu'une description écrite du défaut revendiqué.
- 3. Emballez les articles à retourner dans le carton d'emballage d'origine ou l'équivalent. Les dommages en transit est la responsabilité de l'utilisateur final et peut être annulé la demande de garantie.
- G. Coûts de transport. PPoint payera les frais d'expédition pour retourner les produits couverts par cette garantie limitée. Toutefois, si PPoint détermine dans l'exercice de son pouvoir discrétionnaire raisonnable, que le produit ou la partie retournée pour le service de garantie n'est pas défectueux, ou n'est pas autrement admissible pour le service de garantie, l'utilisateur final doit être tenu responsable de tous les frais de manutention et de transport.

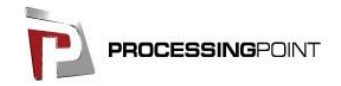

2796 Loker Ave., Suite 111, Carlsbad, CA 92010 (800) 518-8925 Sans Frais • (877) 730-3578 Fax • www.processingpoint.com

Rev: 12172013